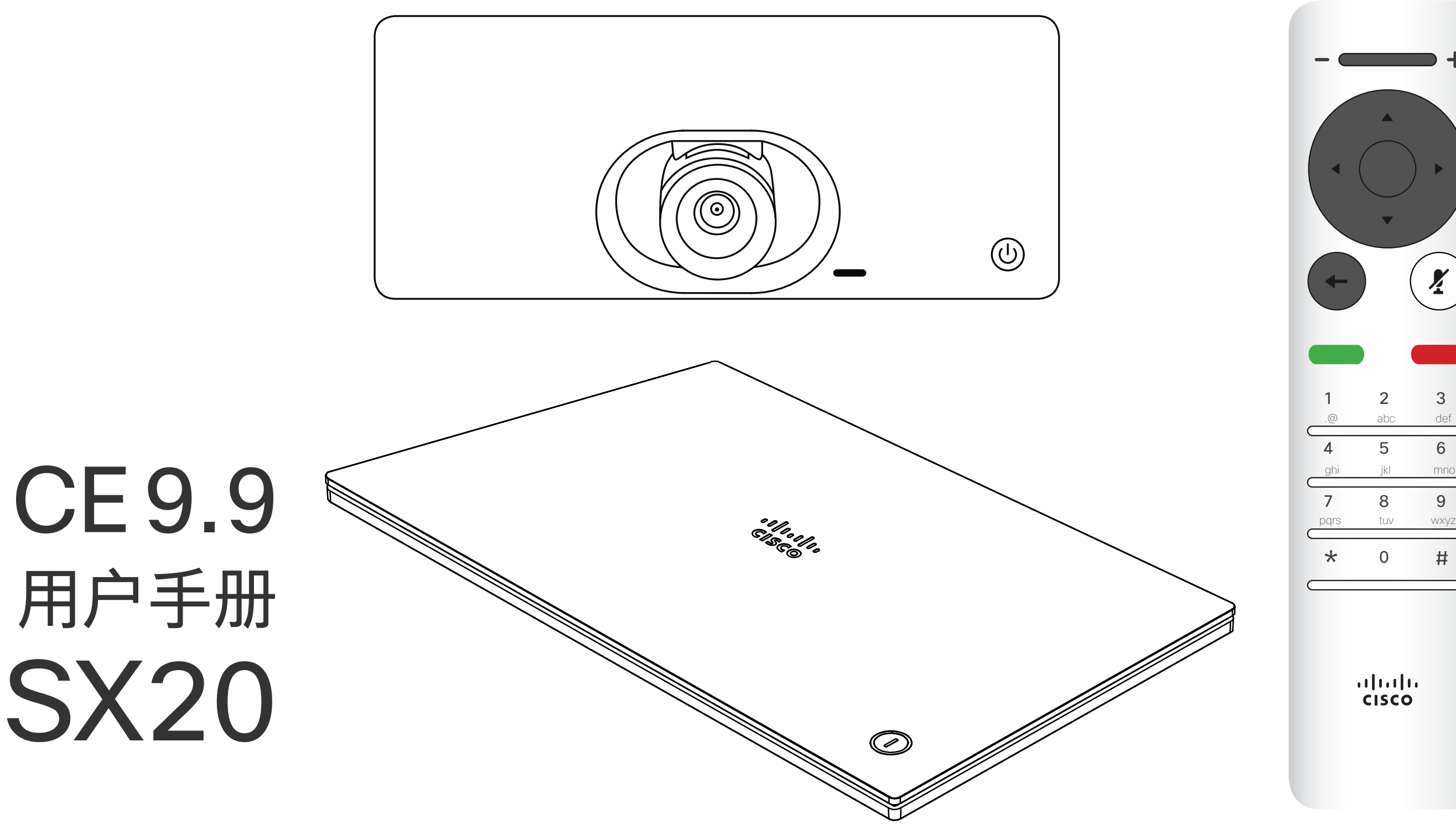

## $\begin{array}{c|c|c|c} \hline \cdots & \cdots & \cdots \\ \hline \text{CISCO} & \end{array}$

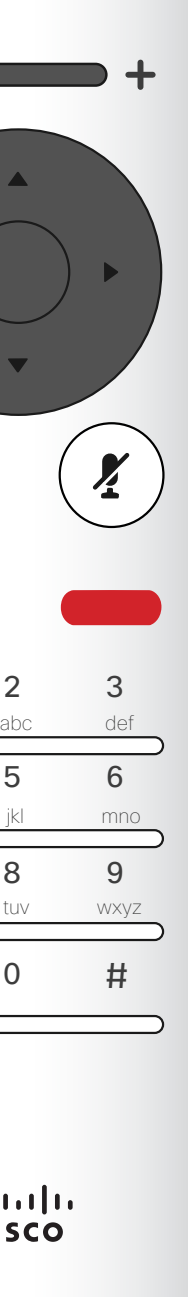

1

# Cisco TelePresence 用户手册 SX10 和 SX20

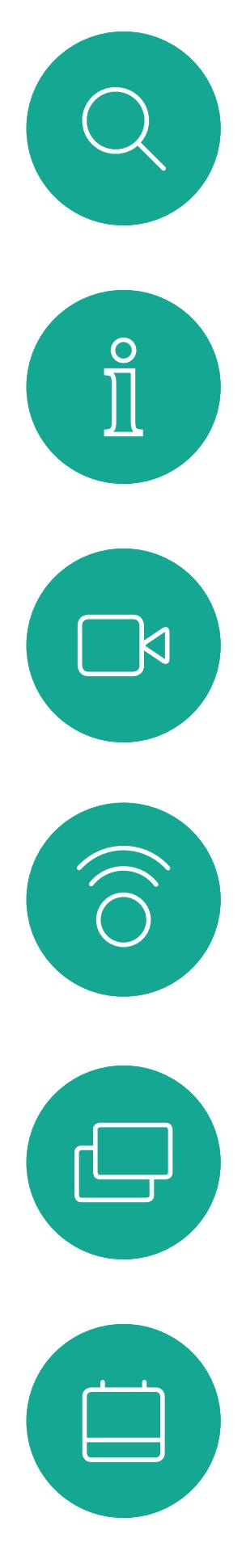

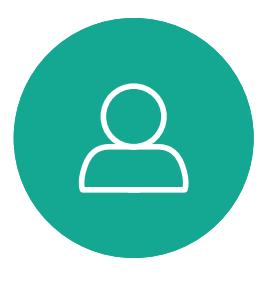

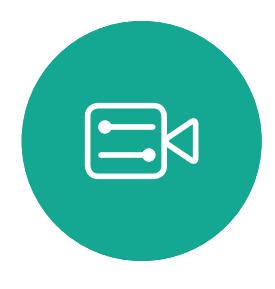

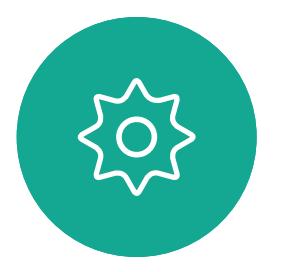

D1509720 用户指南 Cisco TelePresence SX10、SX20 2019 年 10 月制作,适用于 CE9.9 所有内容 © 2010–2019 Cisco Systems, Inc.。保留所有权利。

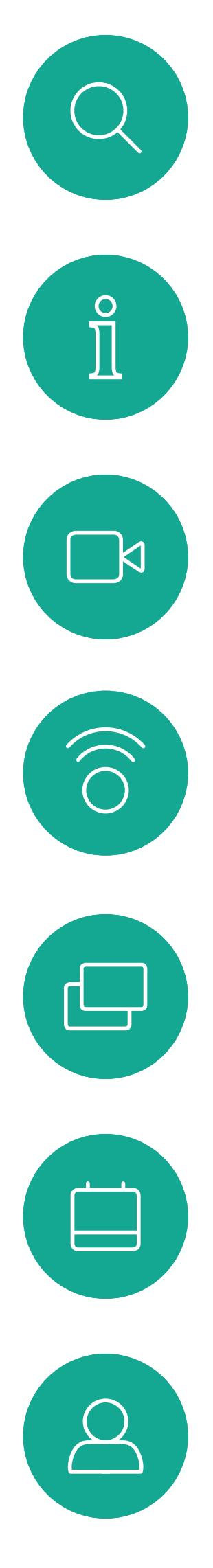

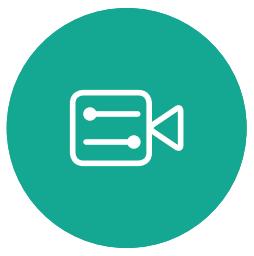

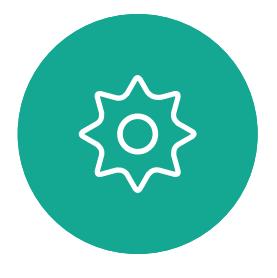

# <sup>最</sup><br>本指南内容

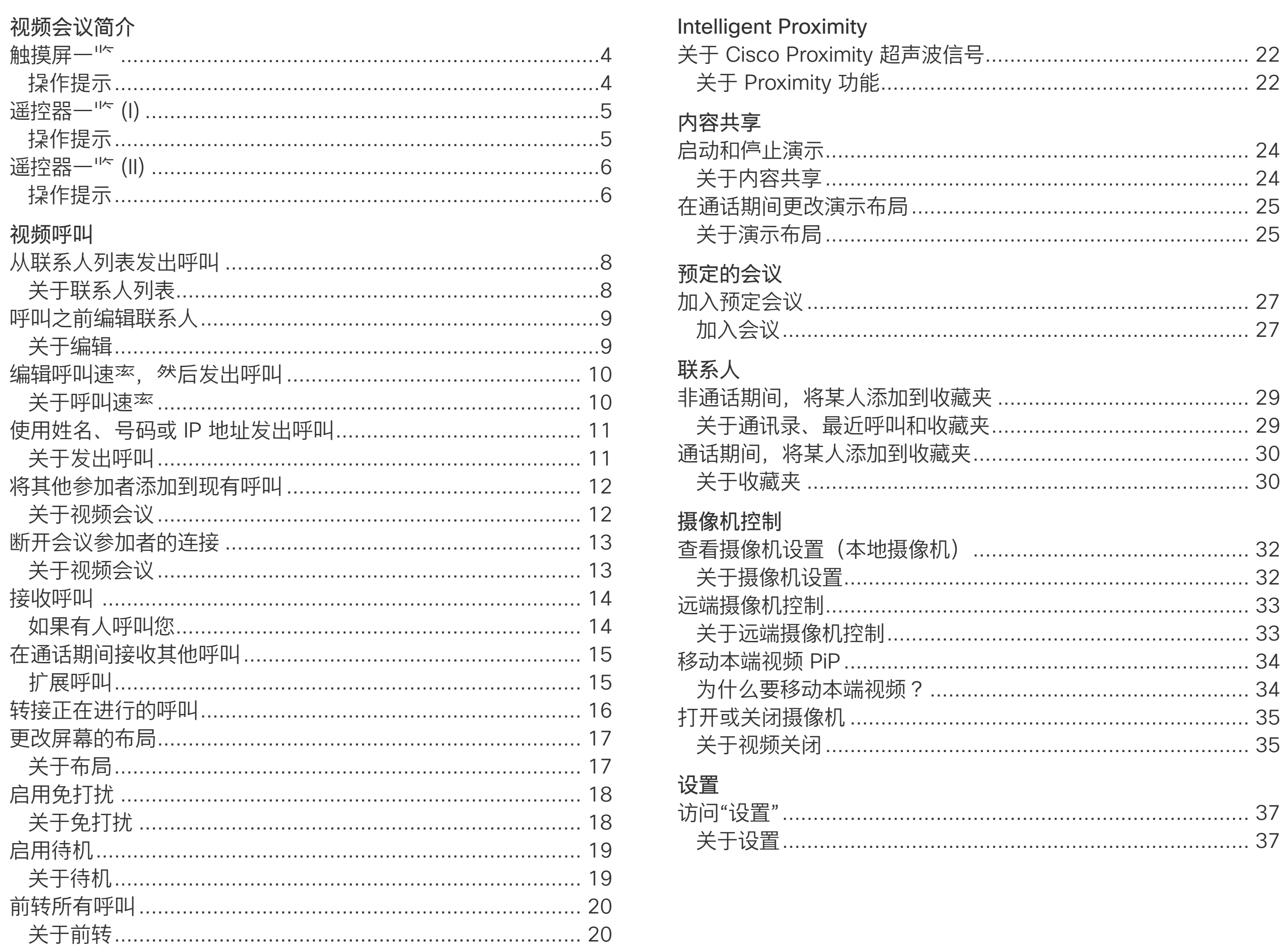

所有目录条目都是可点击的超链接,点击即 可打开相应的文章。

要在章节之间切换浏"",还可以单击侧边栏 中的图标。

注意! 本用户手册中介绍的某些功能是可选 的,因此可能不适用于您的系统。

## $\begin{bmatrix} 1 & 1 & 1 \\ 1 & 1 & 1 \end{bmatrix}$

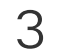

<span id="page-2-0"></span>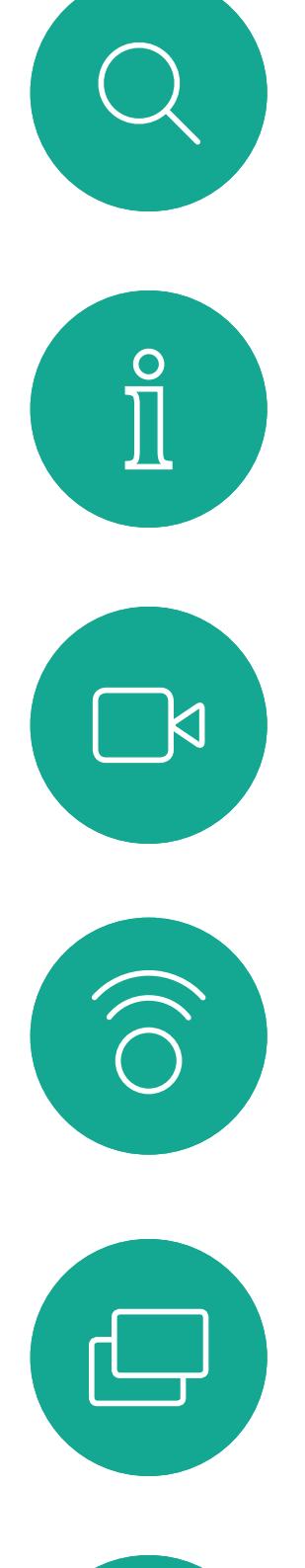

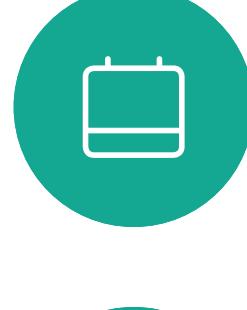

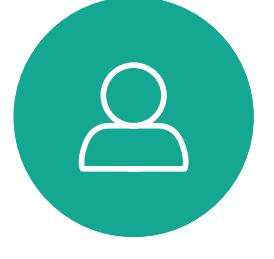

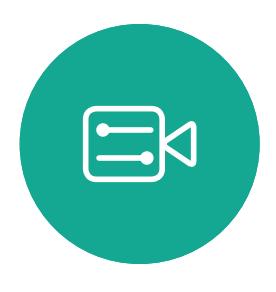

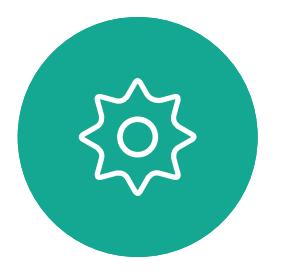

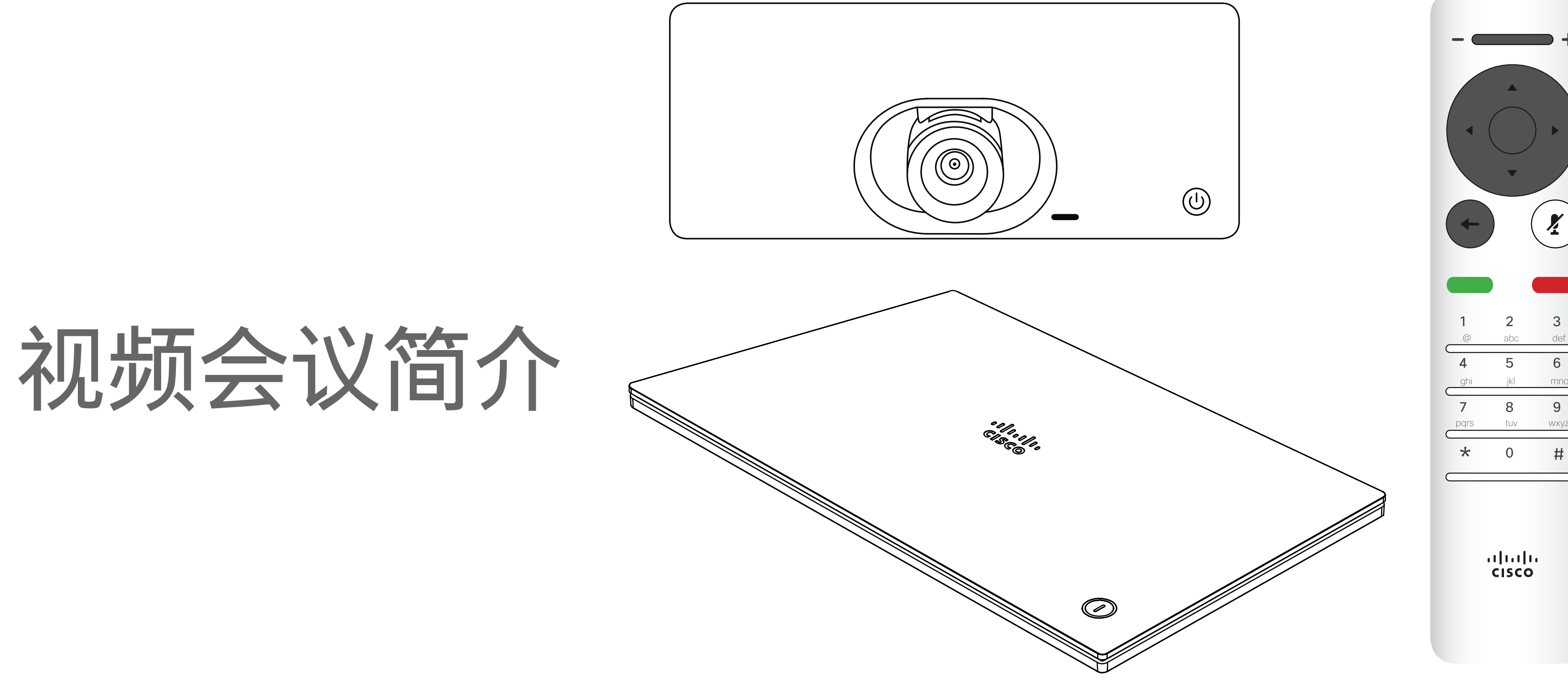

## $\begin{array}{c|c|c|c} \hline \cdots & \cdots & \cdots \\ \hline \text{CISCO} & \end{array}$

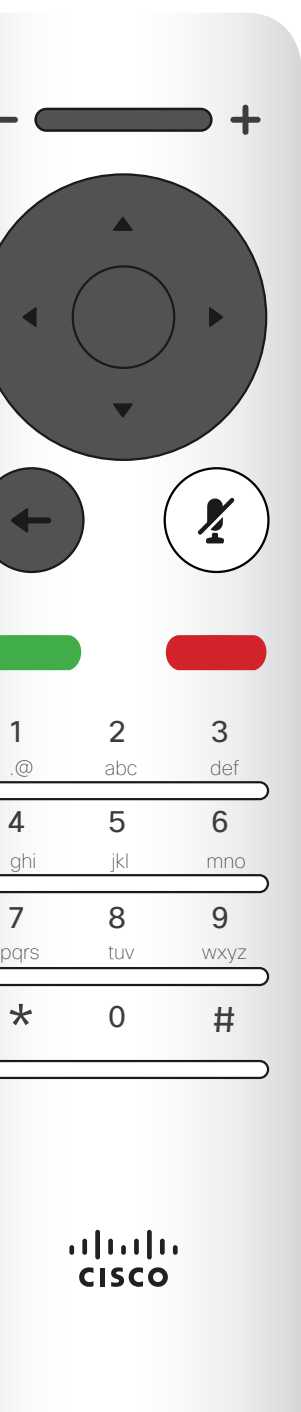

提示:设置为"免打扰"时,铃声将被静音,并且其他人向您发出的呼叫将显示为未接 默认情况下,免打扰超时为 60 分钟(经过此时间后系统将恢复为正常运行),但您 呼叫。不过,您仍<sup>然</sup>可以随意发出呼叫。 的视频支持团队可能会更改为其他设置。

#### $\begin{array}{c|c|c|c|c|c} \hline \rule{0pt}{2.5ex} & & & & & & \\ \hline \rule{0pt}{2.5ex} & & & & & & \\ \hline \rule{0pt}{2.5ex} & & & & & & \\ \hline \rule{0pt}{2.5ex} & & & & & & \\ \hline \rule{0pt}{2.5ex} & & & & & & \\ \hline \rule{0pt}{2.5ex} & & & & & & \\ \hline \rule{0pt}{2.5ex} & & & & & & \\ \hline \rule{0pt}{2.5ex} & & & & & & \\ \hline \rule{0pt}{2.5ex} & & & & & & \\ \hline \rule{0pt}{2.5ex}$ CISCO

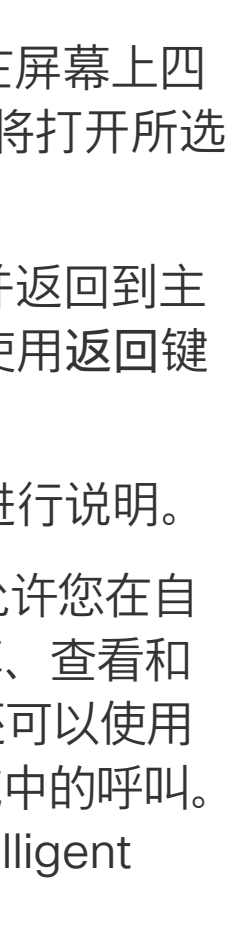

<span id="page-3-0"></span>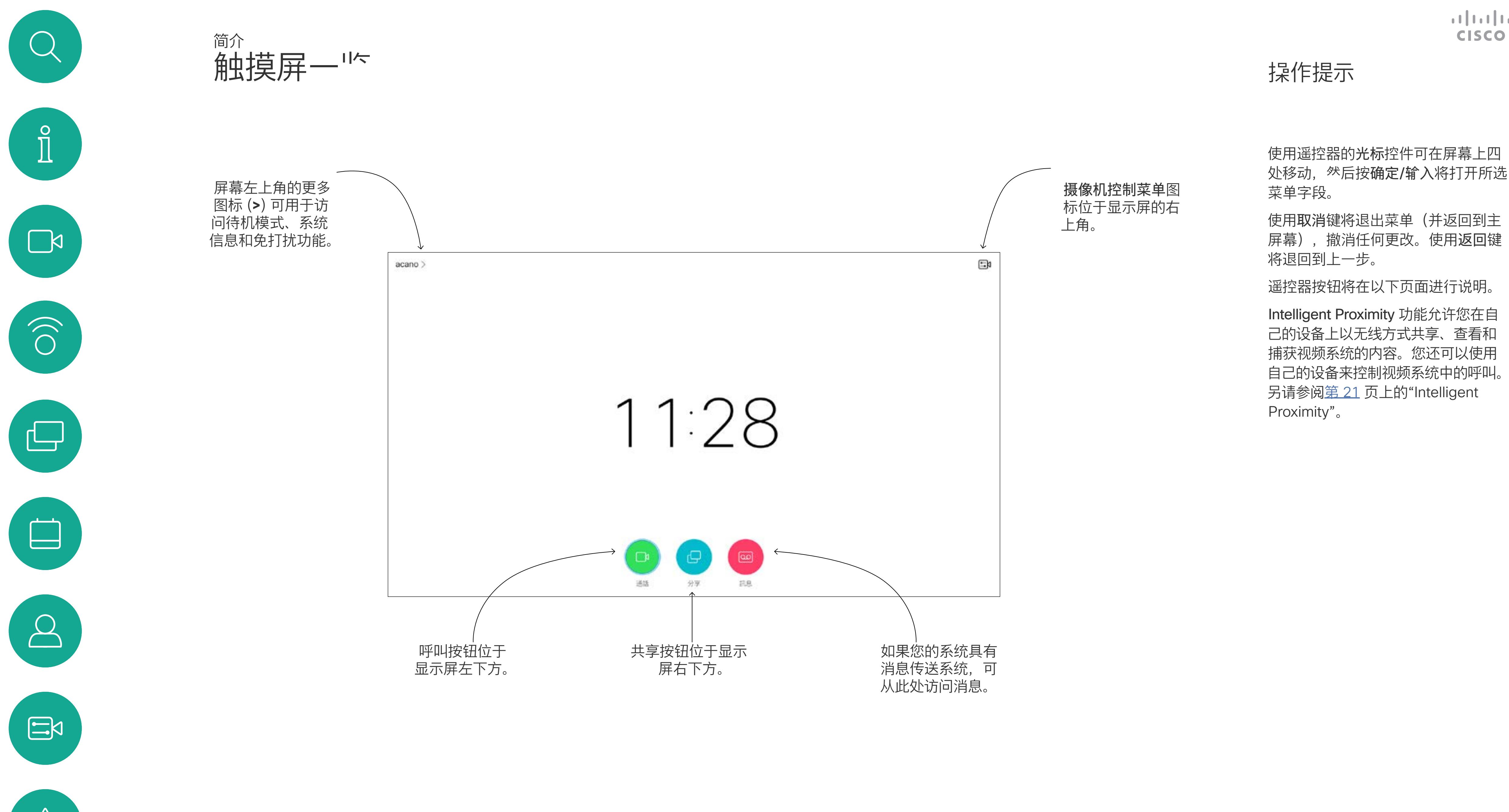

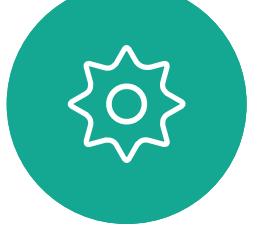

<span id="page-4-0"></span>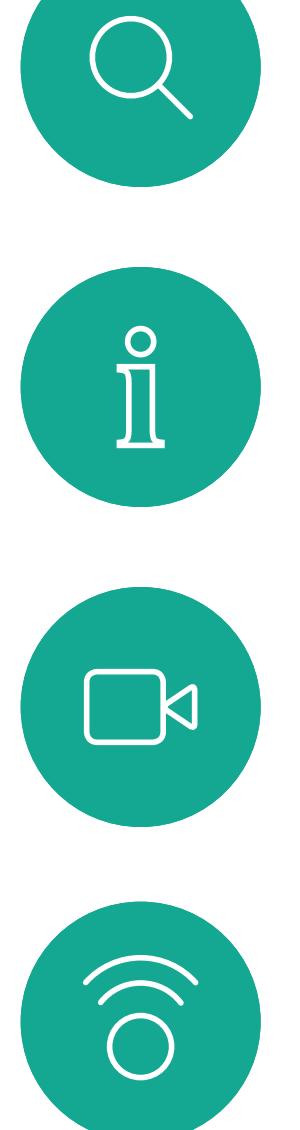

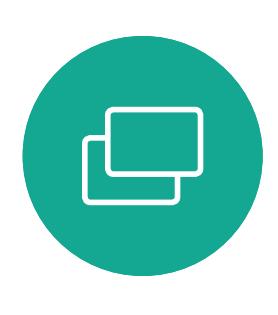

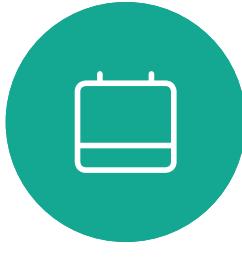

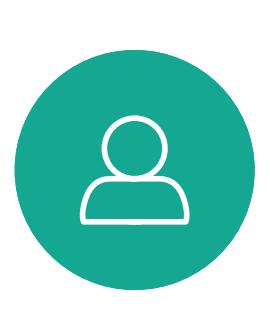

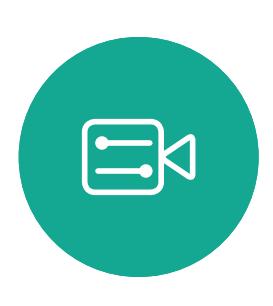

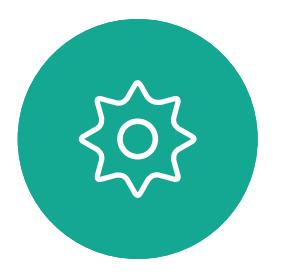

最顶部按键的左侧部分控制 音量/值, 小。 最顶部按键的右侧部分控制 音量/值增大。

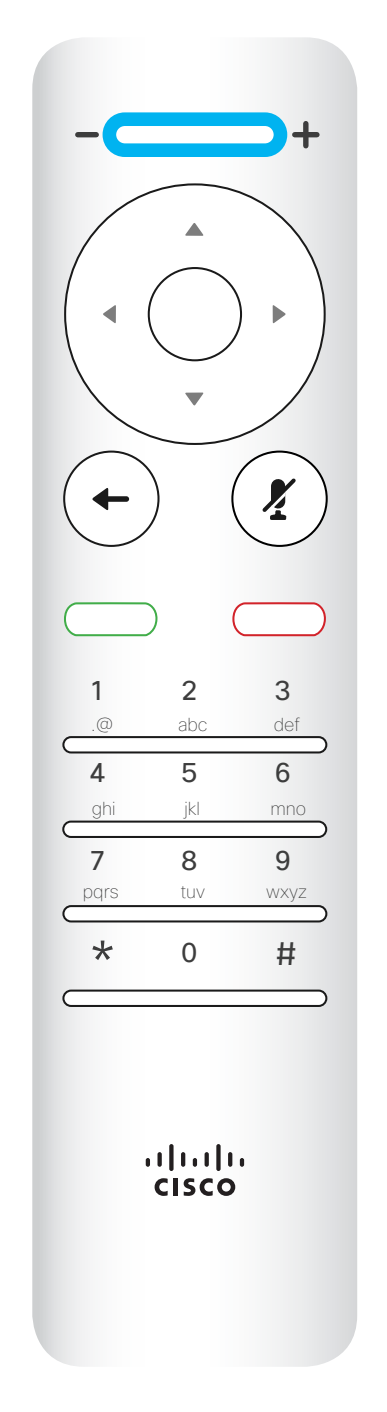

确定/输入通过 中心圆形键来完 成。

返回到上一步 通过左 侧的圆形键来完成

## $\begin{array}{c|c|c|c} \hline \textbf{.} & \textbf{.} & \textbf{.} \\ \hline \textbf{.} & \textbf{.} & \textbf{.} \\ \hline \textbf{.} & \textbf{.} & \textbf{.} \end{array}$

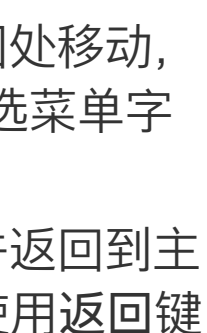

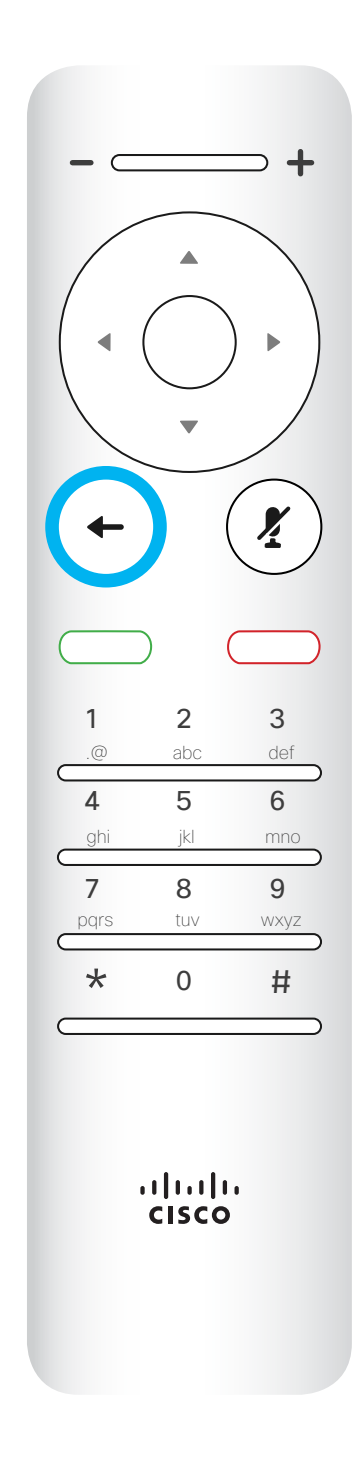

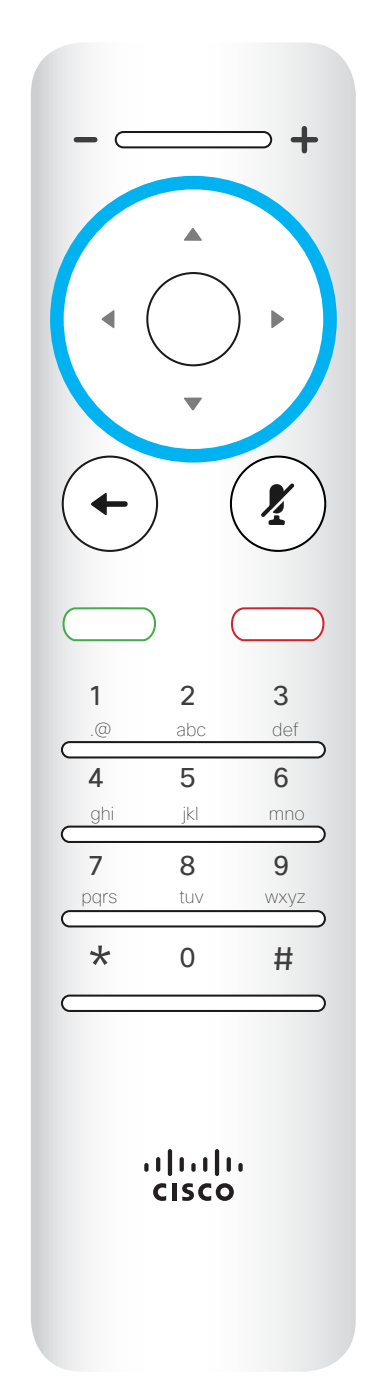

 $\overline{\phantom{a}}$   $\overline{\phantom{a}}$  $\left( \frac{\sum_{i=1}^{n} x_i}{n} \right)$  $(\leftarrow)$ 1 2 3 .@ abc def 4 5 6 ghi jkl mno 7 8 9 pqrs tuv wxyz \* <sup>0</sup> # alulu<br>cisco

要操作 字段选择器/光标键, 请使用圆形区域的圆周键 (左/右/上/下)。

使用光标控件可在屏幕上四处移动, 然后按确定/输入将打开所选菜单字 段。

使用取消键将退出菜单(并返回到主 屏幕), 撤消任何更改。使用返回键 将退回到上一步。I

简介

遥控器一<sup>11</sup>< (I)

#### 操作提示

返回键下方是绿色的呼叫按键/接"静音"键下方的键是拒绝来 电 / 结束呼叫 / 取消 / 返回 到主屏幕(非通话期间)。 键盘用于向他人拨号或输入 号码。数字 5 上有便于识 别按键的凸起。

## $\begin{array}{c|c|c|c} \hline \textbf{.} & \textbf{.} & \textbf{.} \\ \hline \textbf{.} & \textbf{.} & \textbf{.} \\ \hline \textbf{.} & \textbf{.} & \textbf{.} \end{array}$

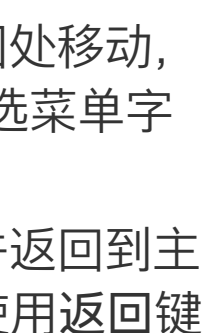

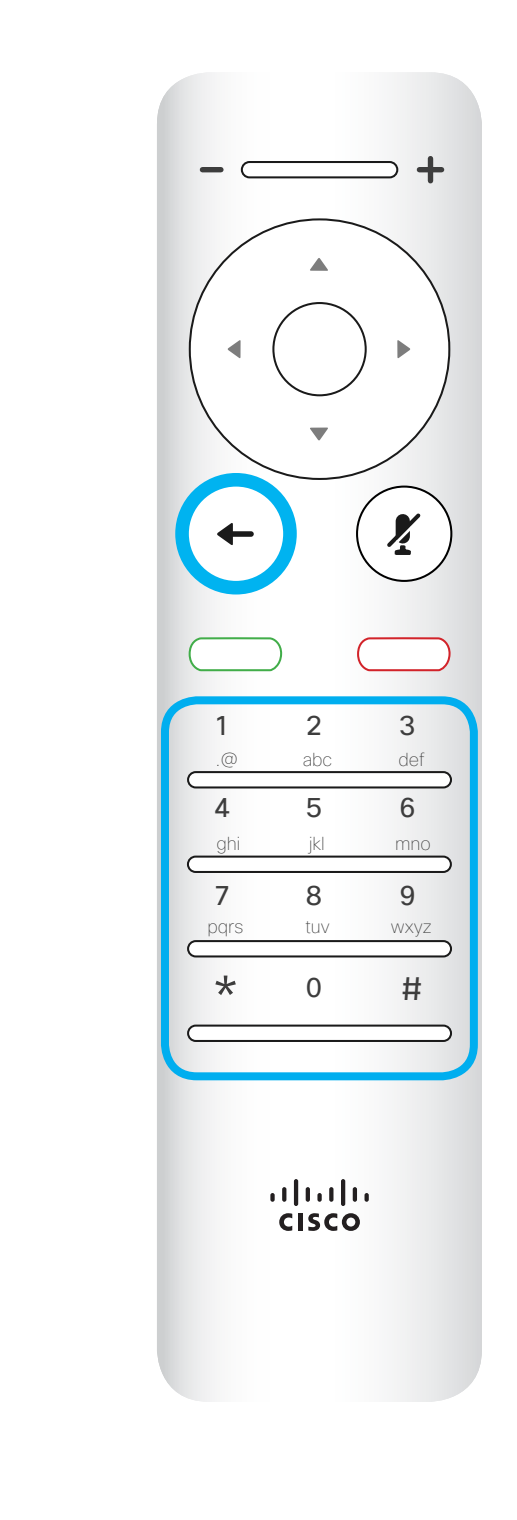

麦克风静音/取消静音是右

侧的圆形键。

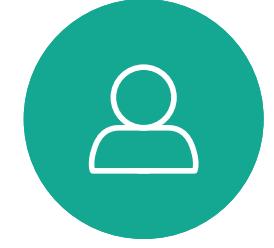

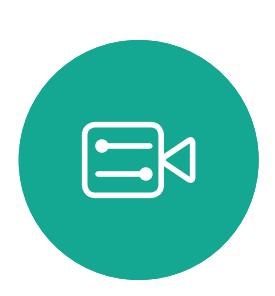

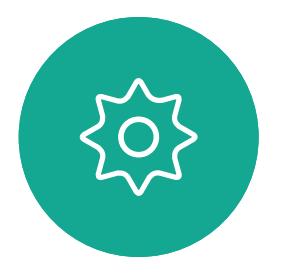

<span id="page-5-0"></span>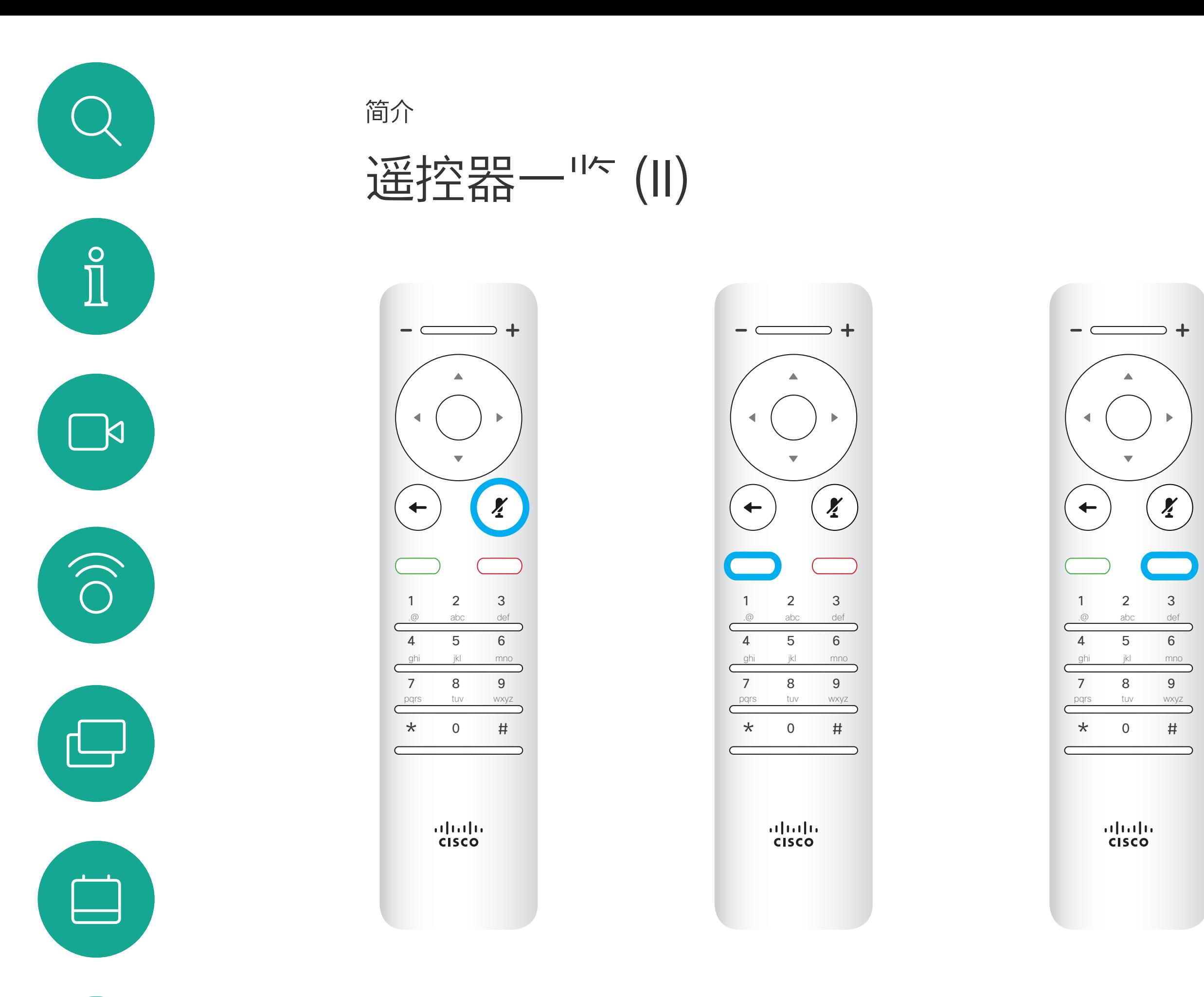

听来电。

使用光标控件可在屏幕上四处移动, 然后按确定/输入将打开所选菜单字 段。

使用取消键将退出菜单(并返回到主 屏幕), 撤消任何更改。使用返回键 将退回到上一步。I

#### 操作提示

7

<span id="page-6-0"></span>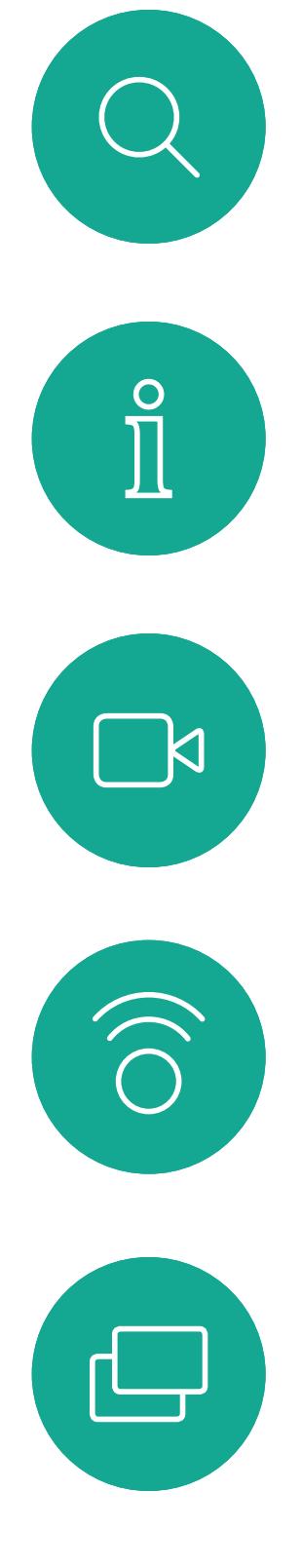

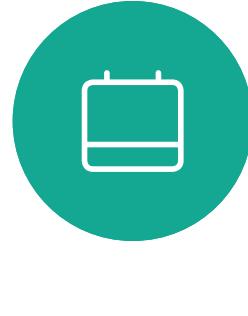

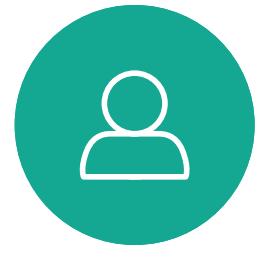

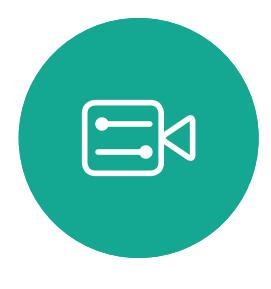

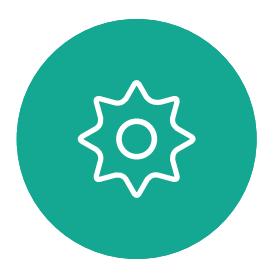

D1509717 用户手册 Cisco TelePresence SX10、SX20 2018 年 11 月制作,适用于 CE9.6 所有内容 © 2010–2018 Cisco Systems, Inc.。保留所有权利。

# 视频呼叫

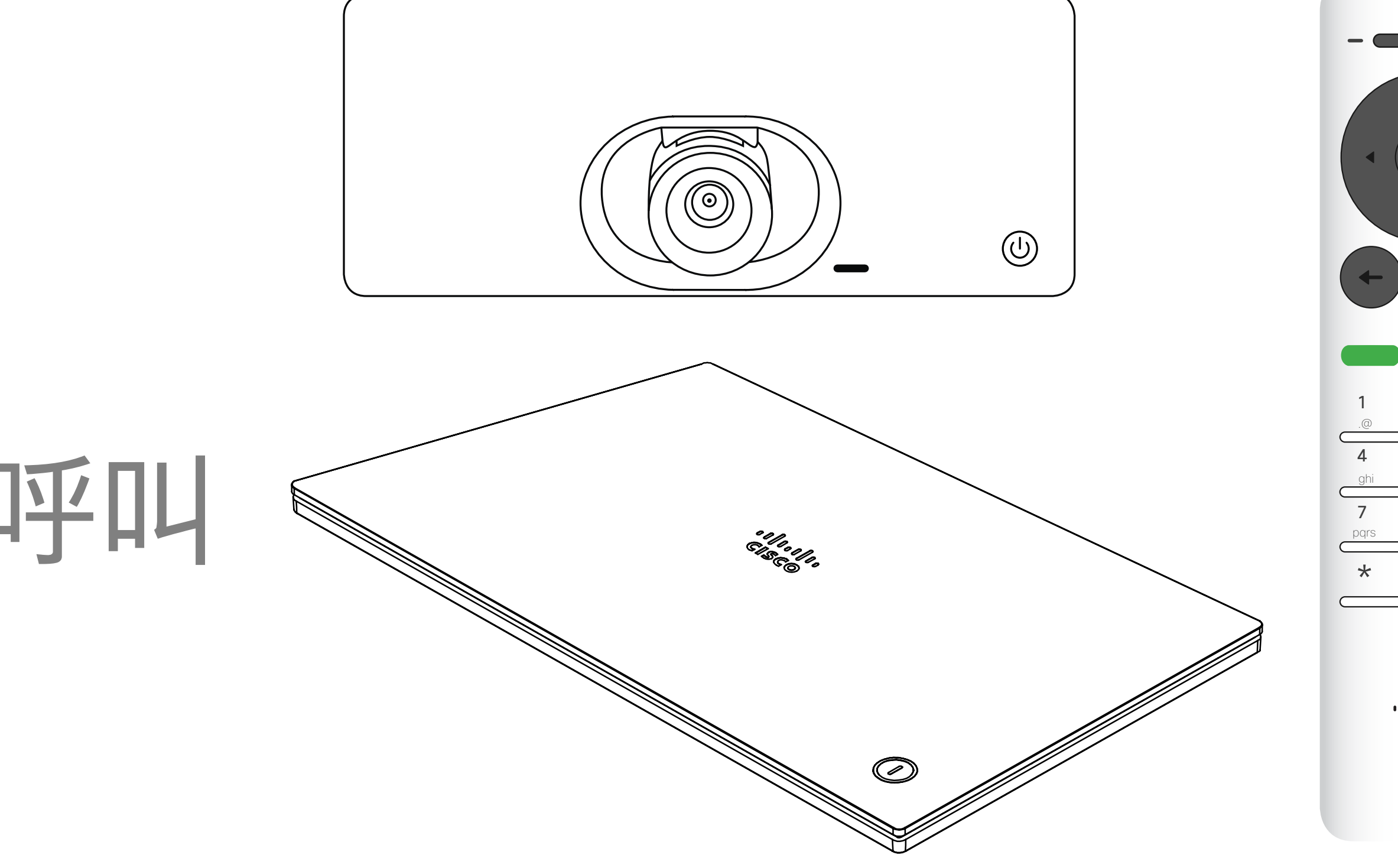

# $\begin{array}{c|c|c|c} \hline \textbf{.} & \textbf{.} & \textbf{.} \\ \hline \textbf{.} & \textbf{.} & \textbf{.} \\ \hline \textbf{.} & \textbf{.} & \textbf{.} \end{array}$

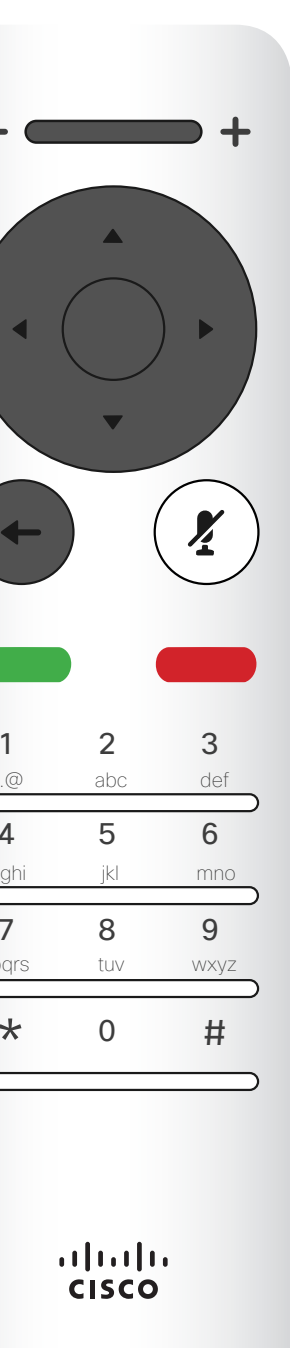

您的联系人列表由三个部分组成: 收藏夹。这些联系人是您添加到此处 的,通常是您经常呼叫的人,或需要不 时以迅速便捷的方式访问的人。收藏夹 用黄金星号表示 通讯录通常是您的视频支持团队安装在 您系统中的公司目录。

最近呼叫是已拨、已接或未接呼叫的列 表。

以下选项适用:

- 您可键入姓名、号码或 IP 地址,系统将 在所有列表中为您查找。
- 您可点击一个选项卡, 然后滚动浏" 列 表或者键入姓名或号码。系统随即会将 您的搜索范围限定在该特定列表。
- 您可将该条目添加到收藏夹列表;编辑 该条目的详细信息,然后再呼叫和/或 更改呼叫速率(应用于呼叫的带宽)。

#### CISCO

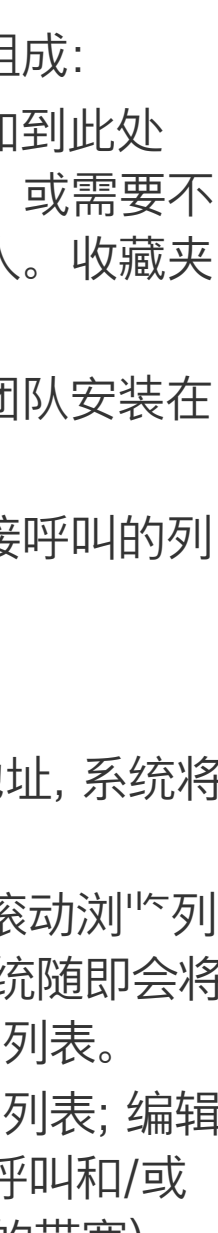

从联系人列表发出呼叫

视频呼叫

### 关于联系人列表

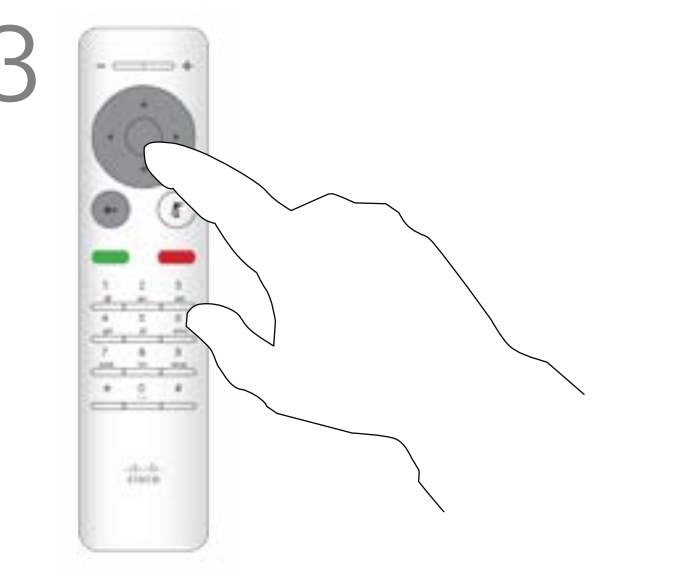

在"呼叫"菜单中,按遥控器上的确定或绿色 呼叫按键发出呼叫。

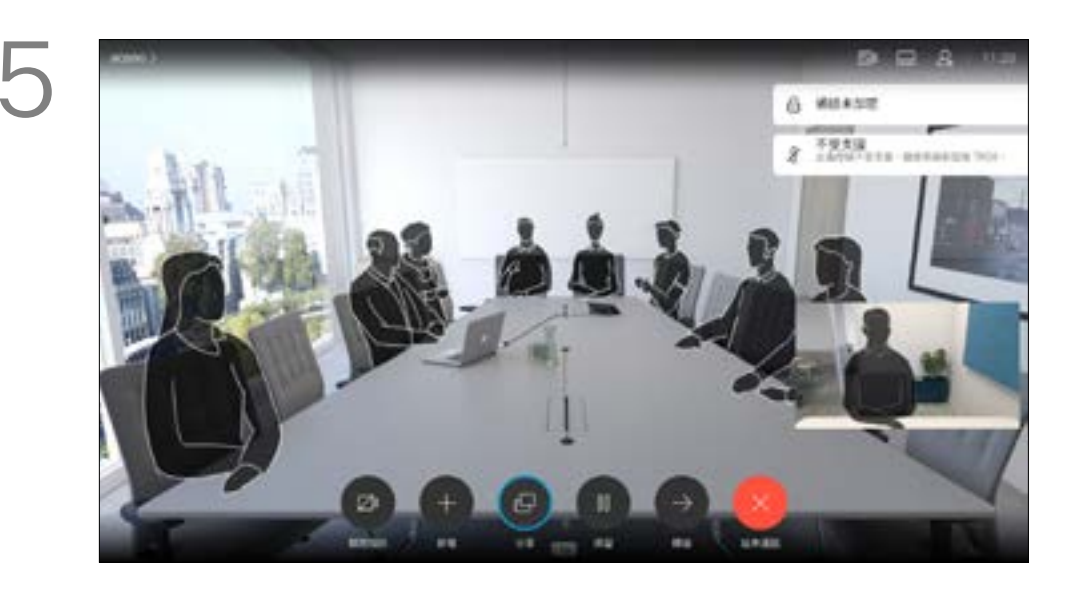

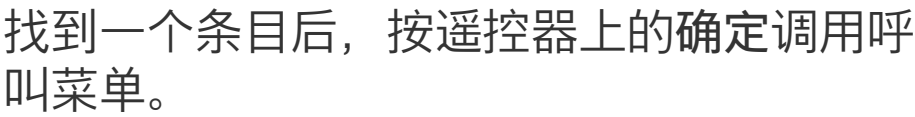

按遥控器上红色的结束呼叫按钮,或使用光 标键选择屏幕上的结束呼叫,然后按确定终 止呼叫。

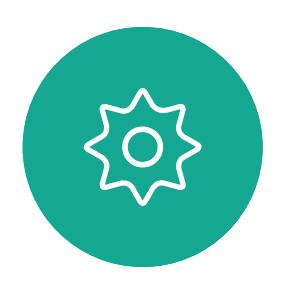

 $\Xi$ 

<span id="page-7-0"></span> $\int_{0}^{0}$ 

 $\Box$ 

 $\widehat{O}$ 

 $\bigoplus$ 

 $\Box$ 

 $\sum$ 

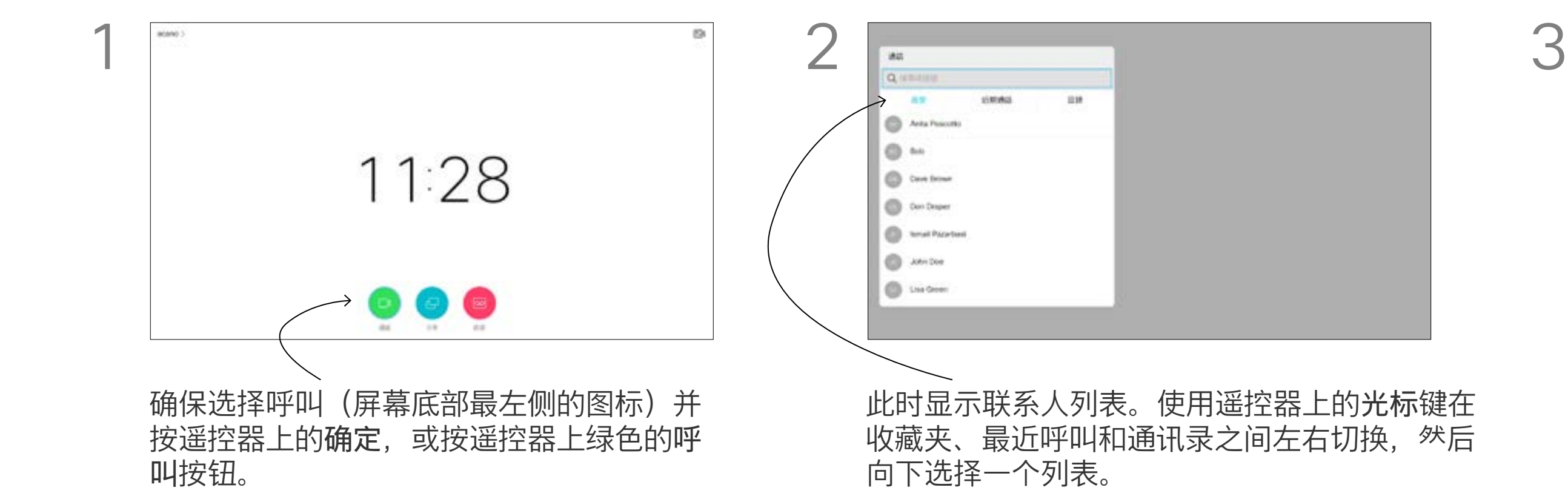

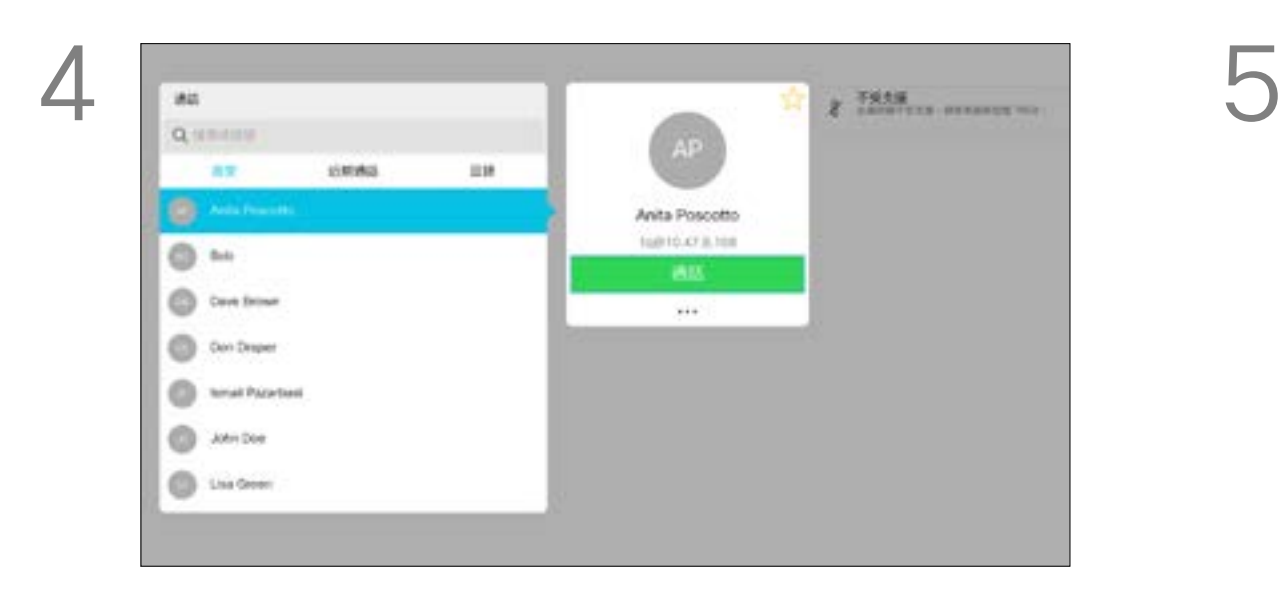

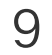

有关"联系人"列表的详细信息,请参 阅上一页。

您可能需要在发出呼叫之前编辑联系 人列表中的条目,例如添加前缀、后 缀或进行其他更改以确保成功呼叫。

和通讯录之间切换,然后向下选择一个列表。

按需要编辑条目,然后按遥控器上绿色的呼 叫按钮发出呼叫。

## $\begin{array}{c|c|c|c} \hline \textbf{.} & \textbf{.} & \textbf{.} \\ \hline \textbf{.} & \textbf{.} & \textbf{.} \\ \hline \textbf{.} & \textbf{.} & \textbf{.} \end{array}$

<span id="page-8-0"></span>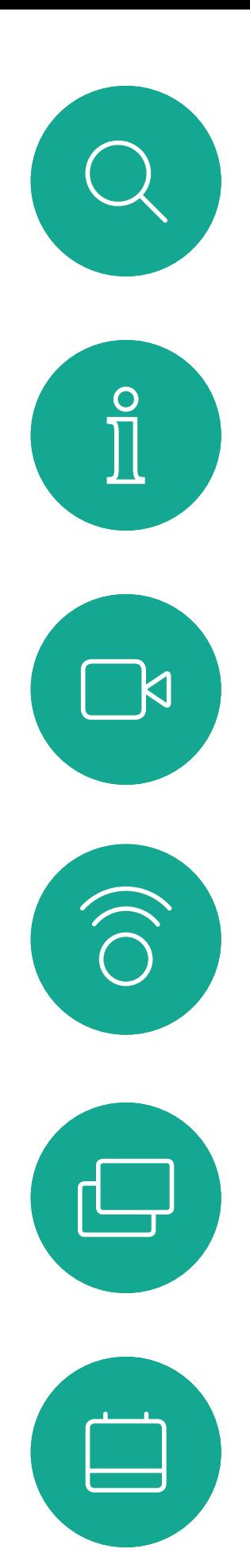

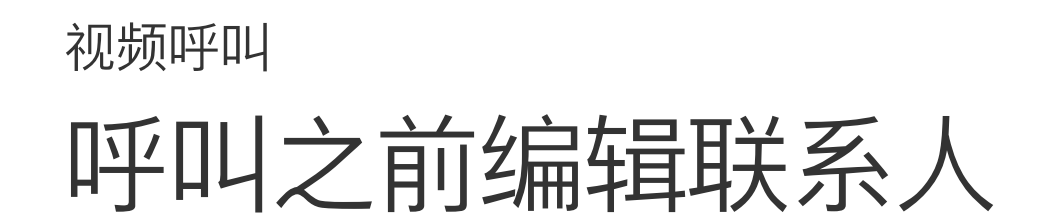

## 关于编辑

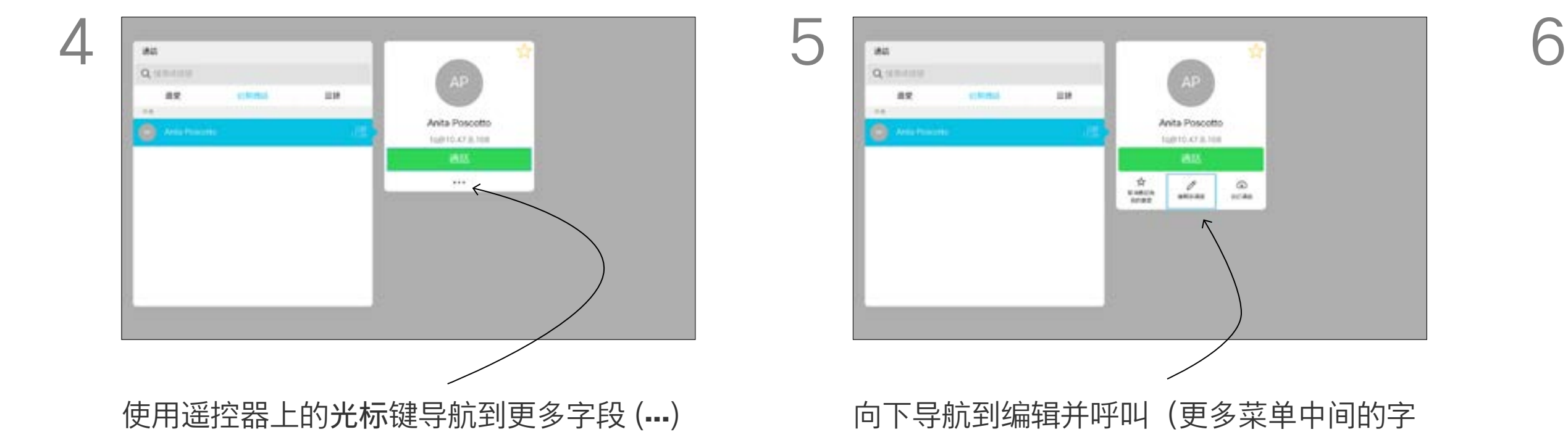

段), 然后按确定。

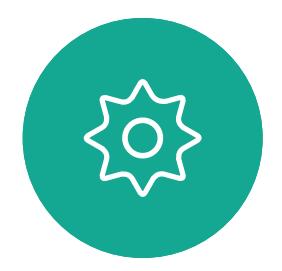

 $\sum$ 

 $E$ 

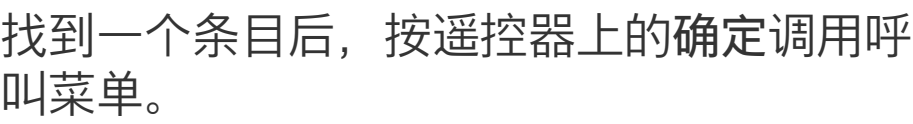

ES 10010.47.8.108  $\frac{1}{2}$  MK  $\frac{1}{2}$ \* \* \* \* \* \* \* \* \* \* **AnaPisoni B** Also Asterior

ing.

叫按钮。

,然后按确定。

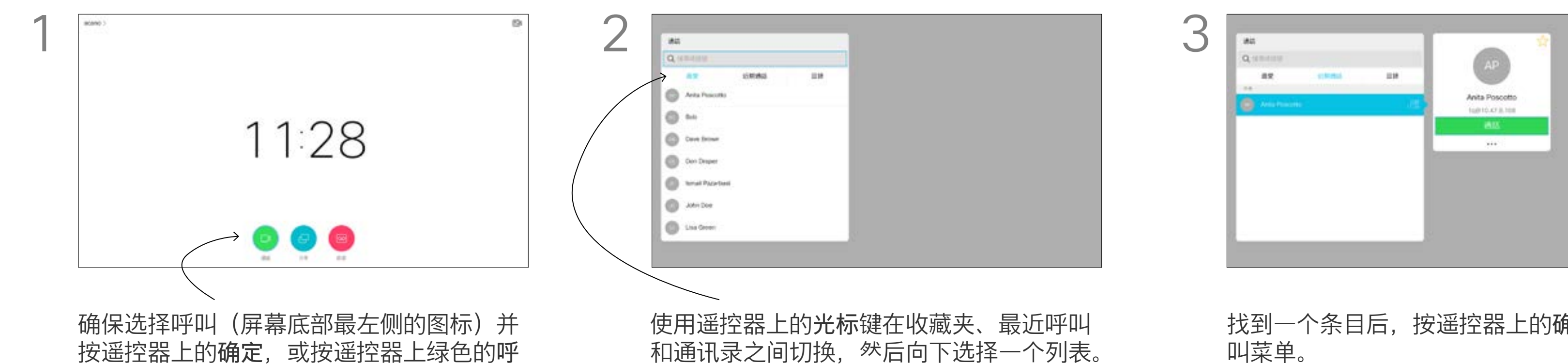

#### 10

D1509720 用户指南 Cisco TelePresence SX10、SX20 2019 年 10 月制作,适用于 CE9.9.9 所有内容 © 2010–2019 Cisco Systems, Inc.。保留所有权利。

呼叫速率指分配给呼叫的带宽量。单 位是 kbps(千比特每秒)。 呼叫速率越高,质量越好,不过消耗 的带宽也更高。 系统配置了默认呼叫速率。这通常是 由视频支持团队设置。正常情况下, 系统会根据需要自动调整呼叫速率。 当您尝试以高于系统和连接支持的速 率呼叫某人时,这样可以避免视频呼 叫堵塞。 如果由于某种原因呼叫速率自动设置

使用遥控器上的光标键在收藏夹、最近呼叫 和通讯录之间切换,然后向下选择一个列表。

失败,万不得已时您也可以手动设置。 您不能在通话期间更改呼叫速率,但 可在发出呼叫之前更改,如左侧所示。

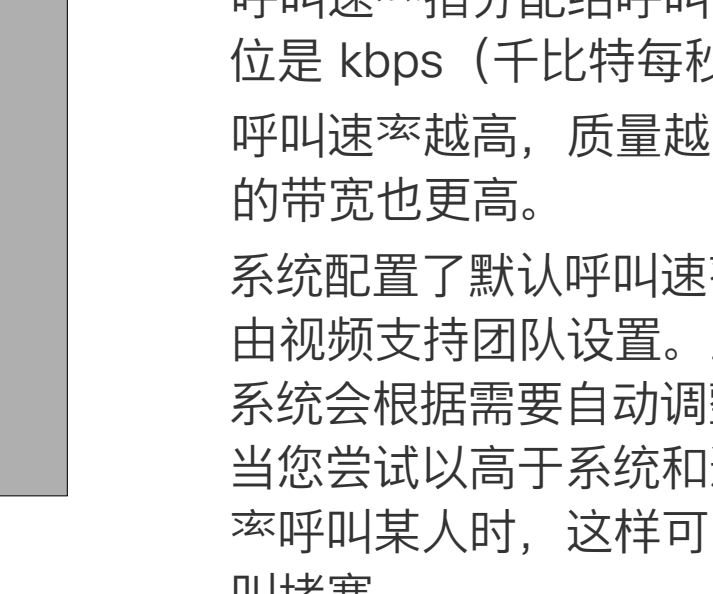

init.  $AP$ Quinne  $$ extend.  $\equiv$  100 Anita Poscotto  $\sim$  80%  $\sim$ **Similar** 

#### 关于呼叫速率

找到一个条目后,按遥控器上的确定调用呼 叫菜单。

# $\begin{tabular}{|c|c|c|c|} \hline $\psi$ & $\otimes$ \\ \hline \text{scation} & $\otimes$ \\ \hline \end{tabular}$

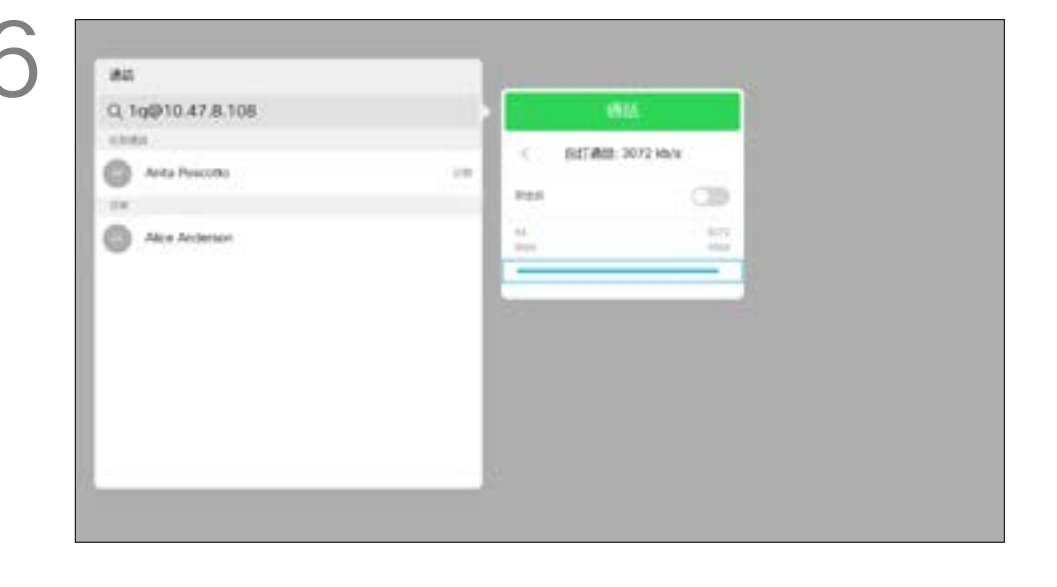

<span id="page-9-0"></span>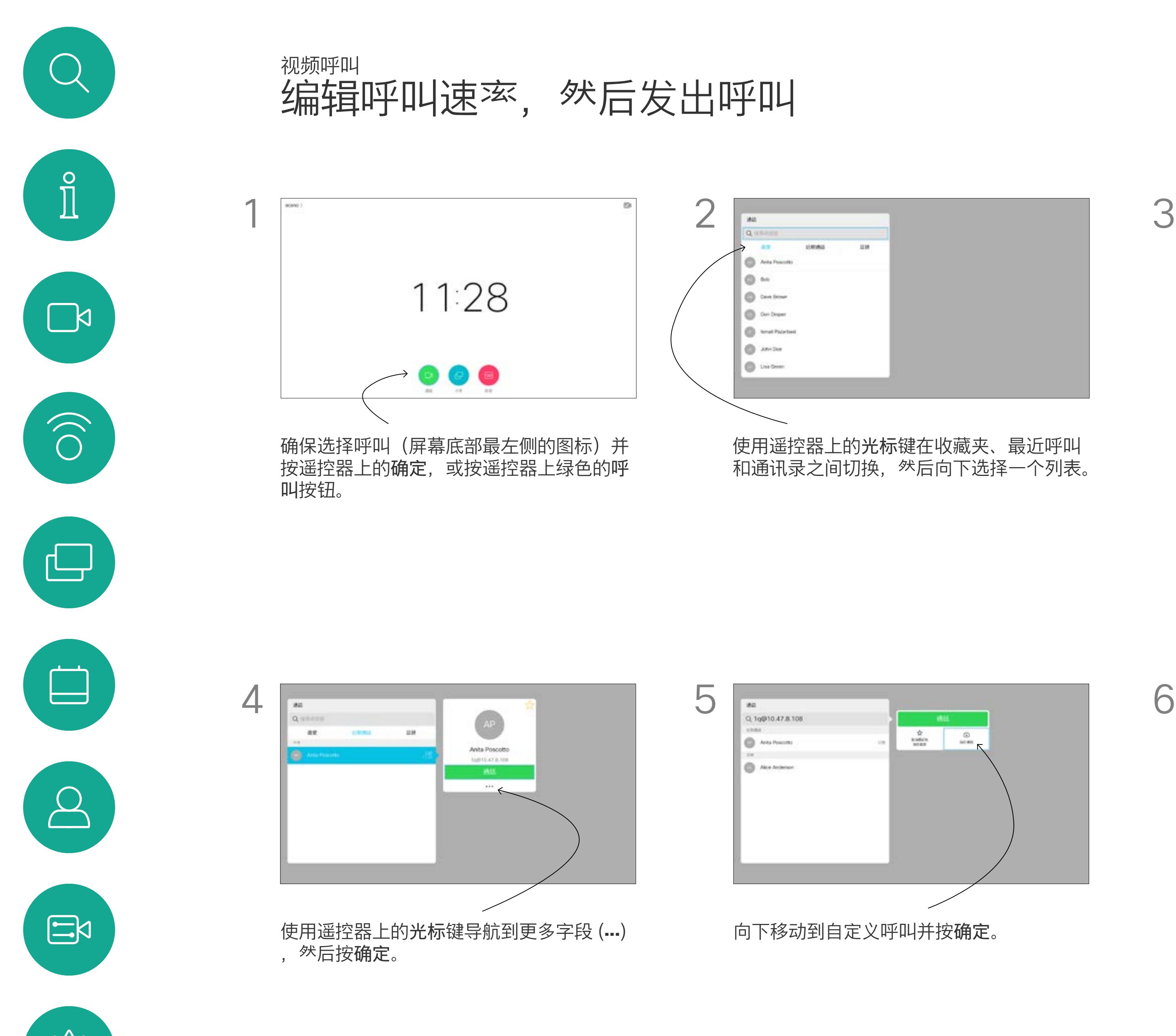

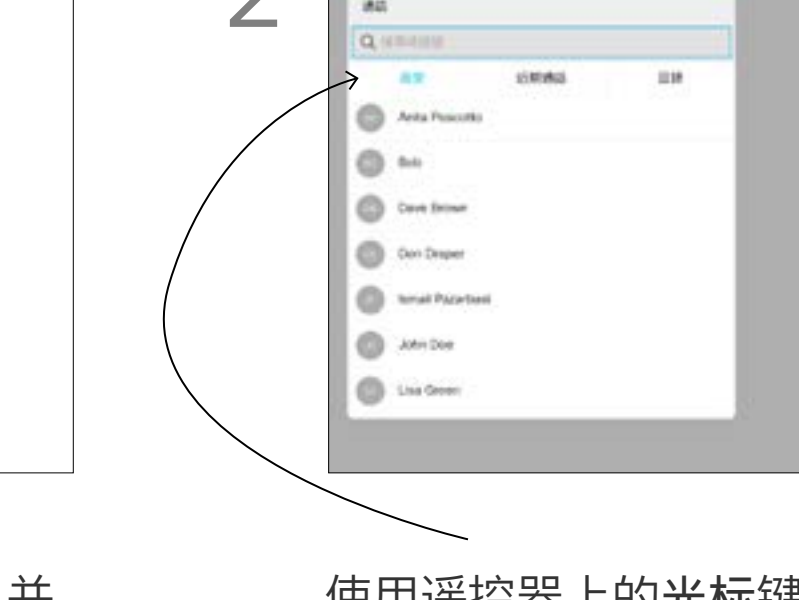

呼叫按钮发出呼叫。

向下移动到自定义呼叫并按确定。 不如 李 李 李 按需要使用光标键,然后按遥控器上绿色的

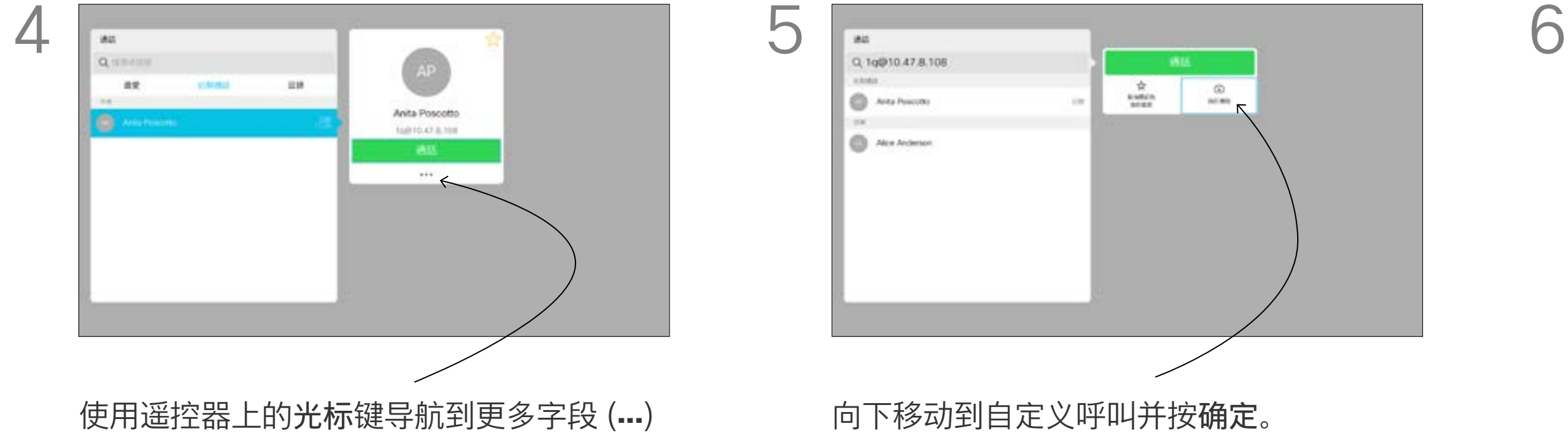

#### $\begin{array}{c|c|c|c|c|c} \hline \rule{0pt}{2.5ex} & & & & & & \\ \hline \rule{0pt}{2.5ex} & & & & & & \\ \hline \rule{0pt}{2.5ex} & & & & & & \\ \hline \rule{0pt}{2.5ex} & & & & & & \\ \hline \rule{0pt}{2.5ex} & & & & & & \\ \hline \rule{0pt}{2.5ex} & & & & & & \\ \hline \rule{0pt}{2.5ex} & & & & & & \\ \hline \rule{0pt}{2.5ex} & & & & & & \\ \hline \rule{0pt}{2.5ex} & & & & & & \\ \hline \rule{0pt}{2.5ex}$ CISCO

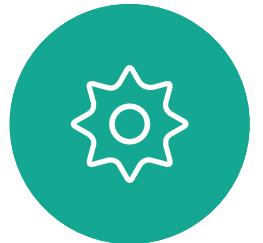

过程类似。键入地址并使用\*(遥控器 左下角的星号按钮)作为分隔符即可。 系统会将其解析为有效的 IP 地址分隔 符,以便视频地址以正确方式输入。

#### $\begin{array}{c|c|c|c|c|c} \hline \rule{0pt}{2.5ex} & & & & & & \\ \hline \rule{0pt}{2.5ex} & & & & & & \\ \hline \rule{0pt}{2.5ex} & & & & & & \\ \hline \rule{0pt}{2.5ex} & & & & & & \\ \hline \rule{0pt}{2.5ex} & & & & & & \\ \hline \rule{0pt}{2.5ex} & & & & & & \\ \hline \rule{0pt}{2.5ex} & & & & & & \\ \hline \rule{0pt}{2.5ex} & & & & & & \\ \hline \rule{0pt}{2.5ex} & & & & & & \\ \hline \rule{0pt}{2.5ex}$ CISCO

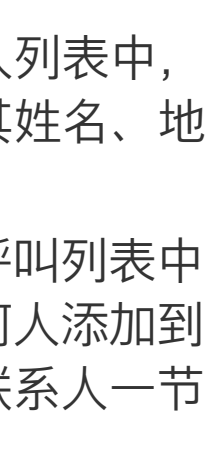

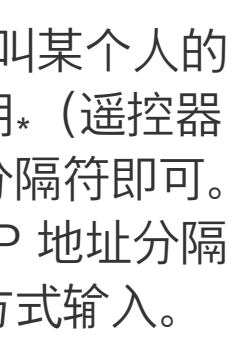

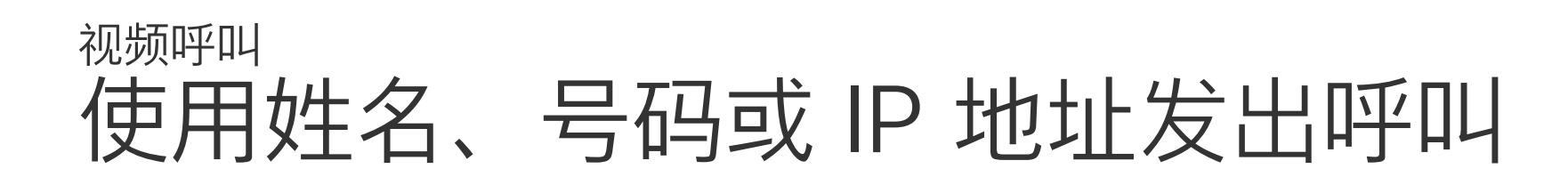

### 关于发出呼叫

符。按确定选择一个字符。

叫。或者,导航到呼叫图标, 然后按确定。

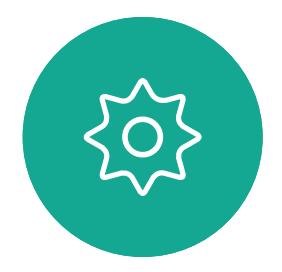

 $\Xi$ 

<span id="page-10-0"></span> $\int_{0}^{2}$ 

 $\Box$ 

 $\widehat{\bigcirc}$ 

 $\Box$ 

 $\Delta$ 

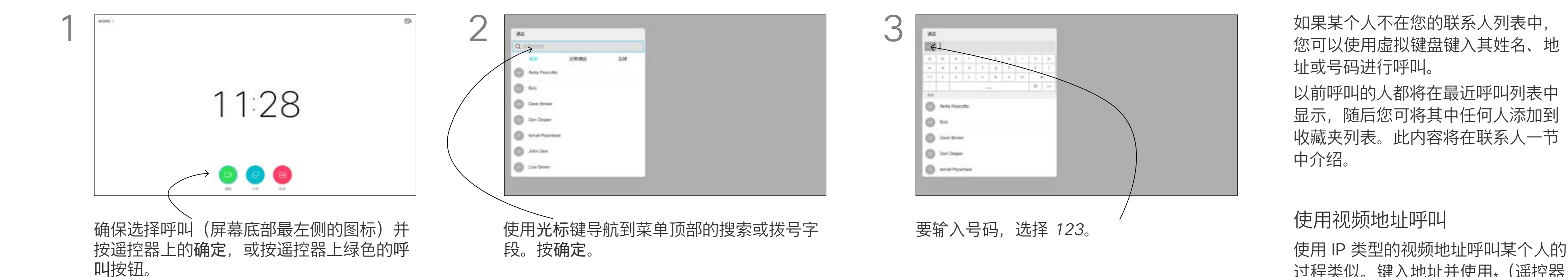

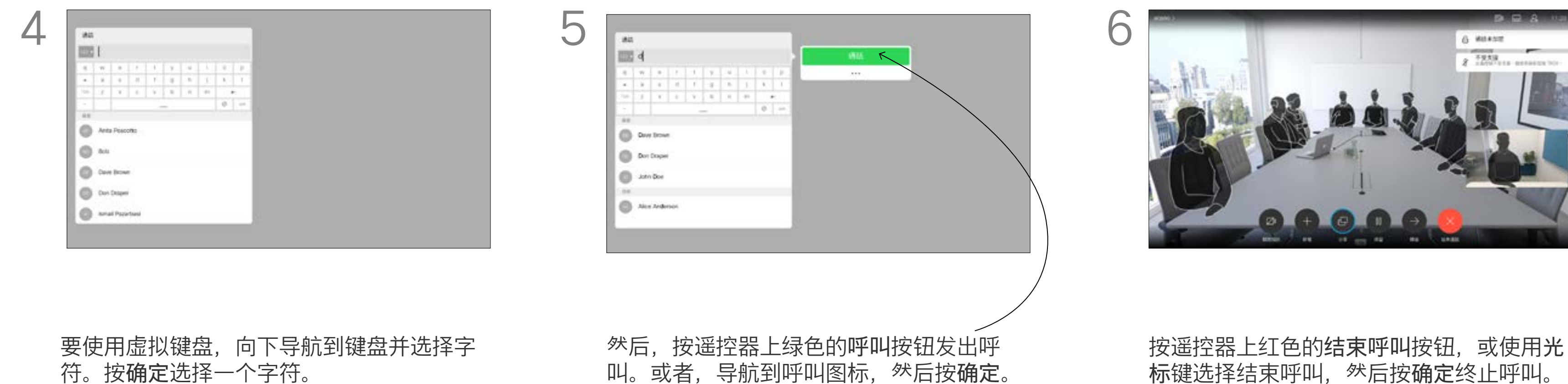

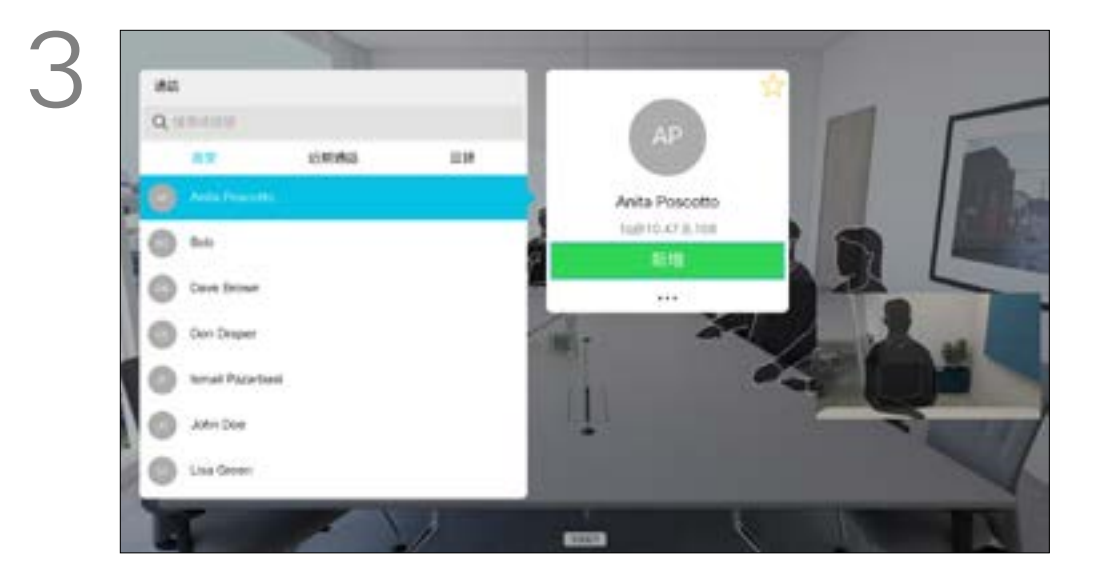

# 将其他参加者添加到现有呼叫

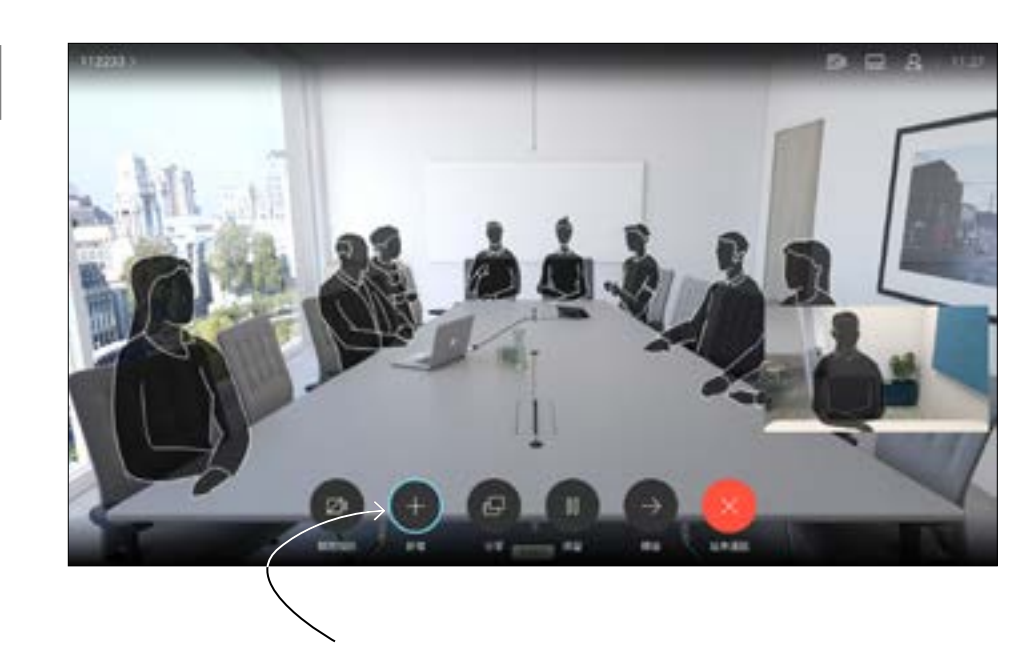

视频呼叫

在通话期间,导航到添加并按遥控器上的确 定。这会将当前呼叫置于保留状态。

现在呼叫将会合并在一起。

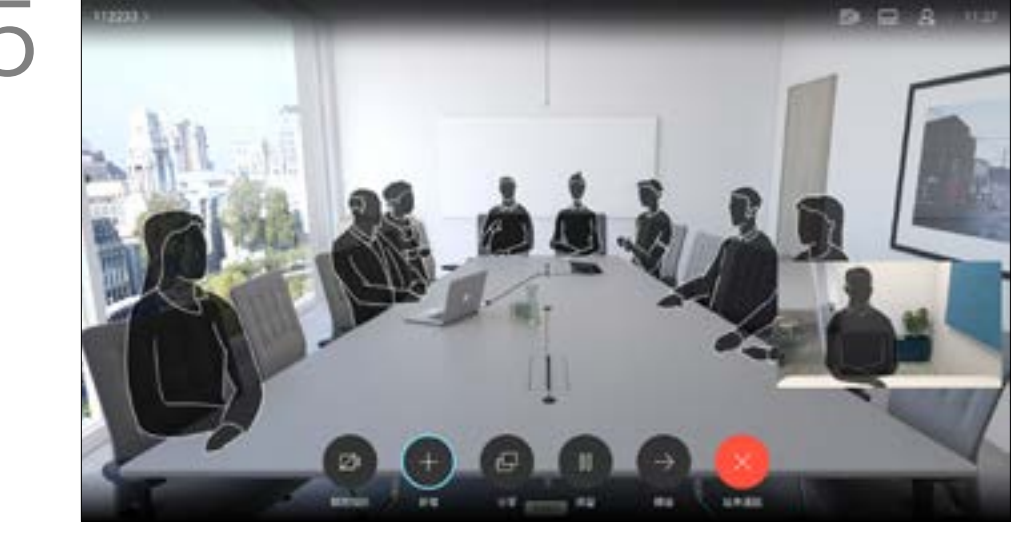

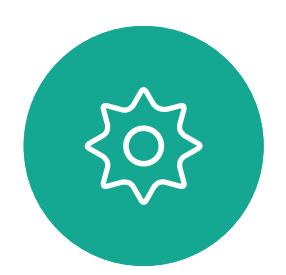

 $E$ 

<span id="page-11-0"></span> $\prod_{i=1}^{n}$ 

 $\sum_{i=1}^{n}$ 

O)

 $\bigoplus$ 

 $\Box$ 

 $\Delta$ 

按正常方式找到要添加的参加者。按确定。 导航到添加并按确定以将呼叫扩展成会议。

您的视频系统网络可能配备一项功能, 能够发起有多个参加者的视频会议。 视频系统支持的最大参加者数量取决 于系统配置和视频基础设施。如有疑 问,请联系视频支持团队。 如果想要发起视频会议,您必须逐个 呼叫参加者。

如果您是会议发起人,将能够终止整 个会议。其他参加者则只能断开自己 与会议的连接。

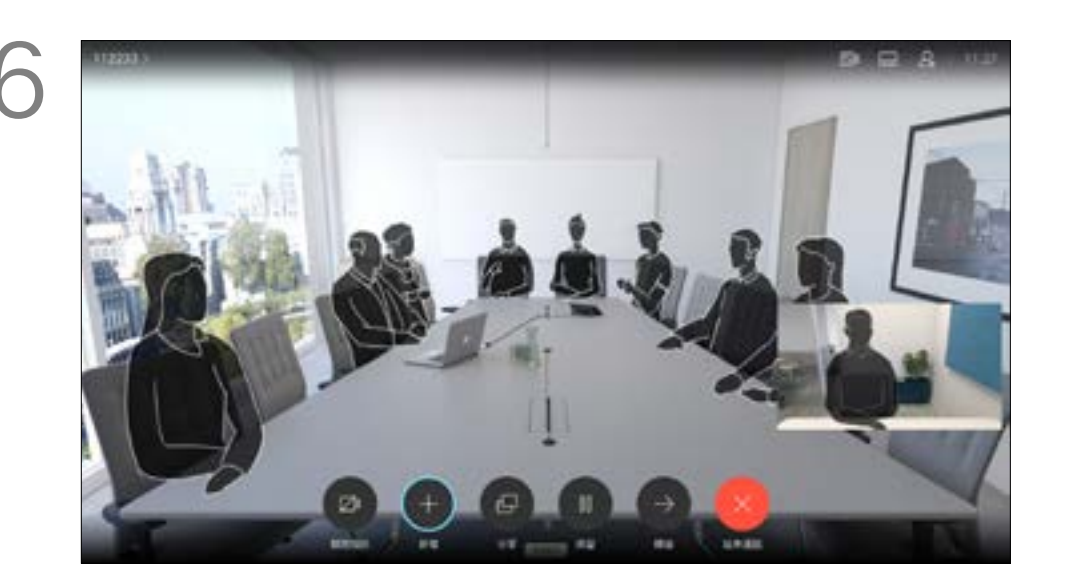

如果需要,重复此过程以添加更多参加者。 按遥控器上红色的结束呼叫按钮,或使用光 标键选择结束呼叫,然后按确定终止呼叫。

## $\begin{array}{c|c|c|c} \hline \textbf{.} & \textbf{.} & \textbf{.} \\ \hline \textbf{.} & \textbf{.} & \textbf{.} \\ \hline \textbf{.} & \textbf{.} & \textbf{.} \end{array}$

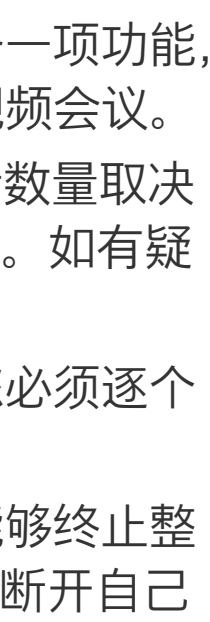

#### 关于视频会议

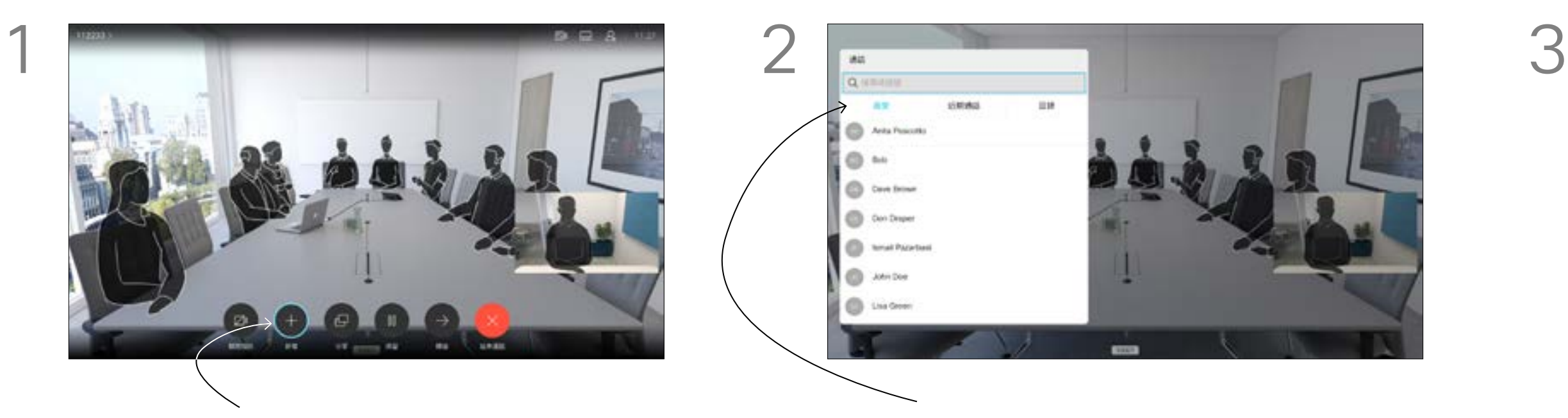

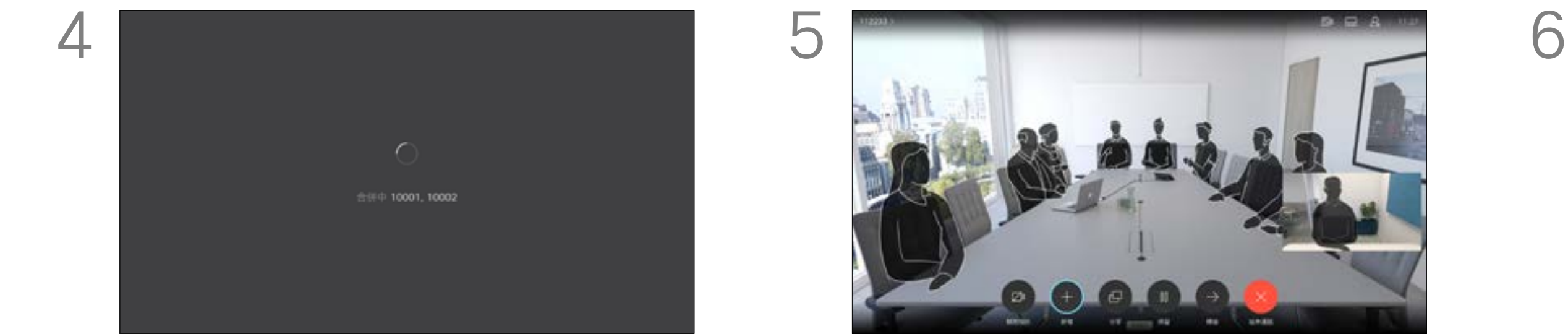

通过视频系统进行视频会议是一项可 选功能,您的系统不一定具备此功能。

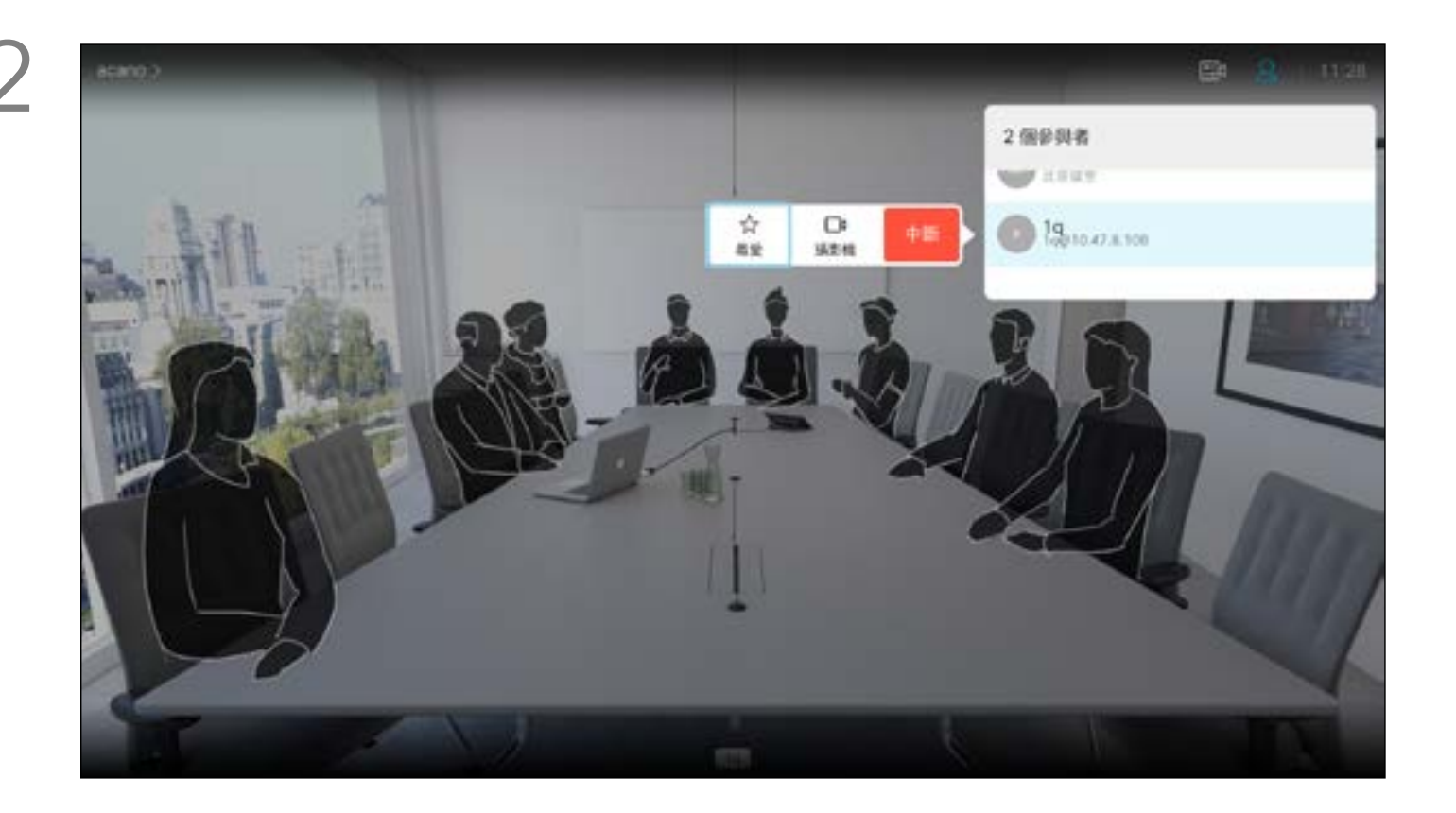

向下导航到要断开会议连接的参加者,然后按确定。

## $\begin{array}{c} \begin{array}{c} \text{.} \end{array} \begin{array}{c} \begin{array}{c} \text{.} \end{array} \begin{array}{c} \text{.} \end{array} \begin{array}{c} \text{.} \end{array} \begin{array}{c} \text{.} \end{array} \end{array}$

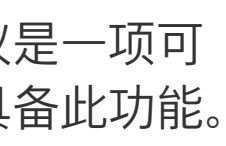

在通话期间,点击右上角的参加者图标(如图 所示), 然后按确定, 可调用参加者列表。

导航到断开,然后按确定。

<span id="page-12-0"></span>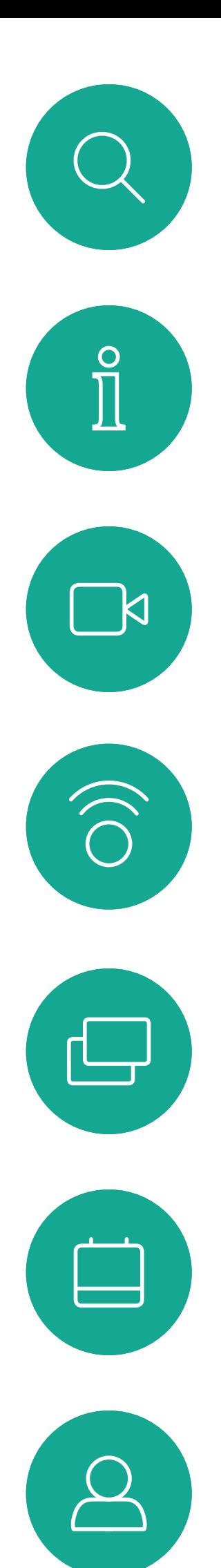

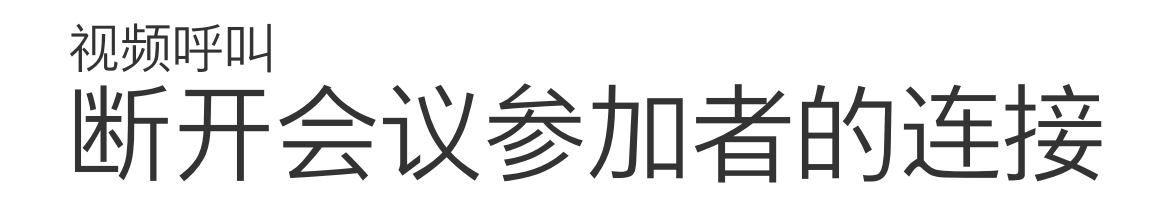

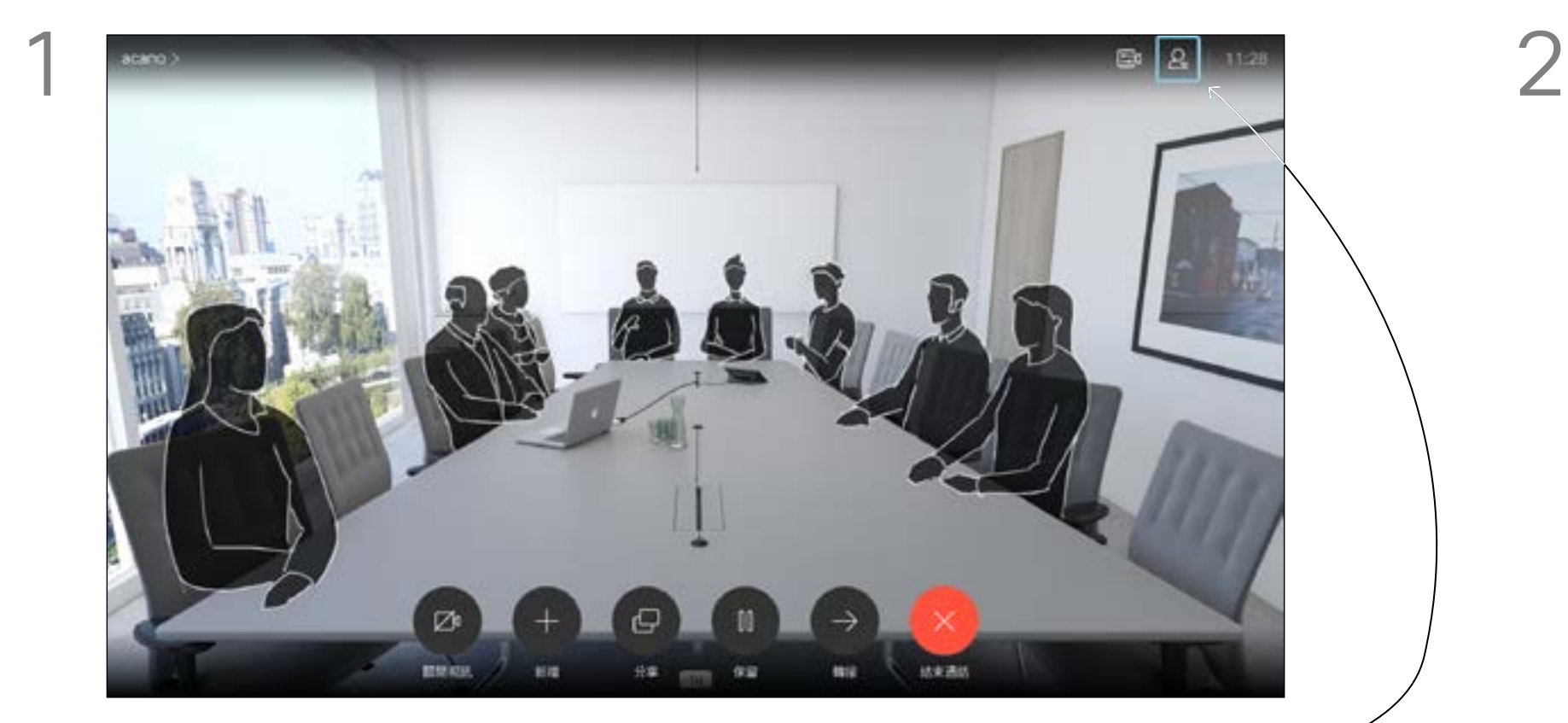

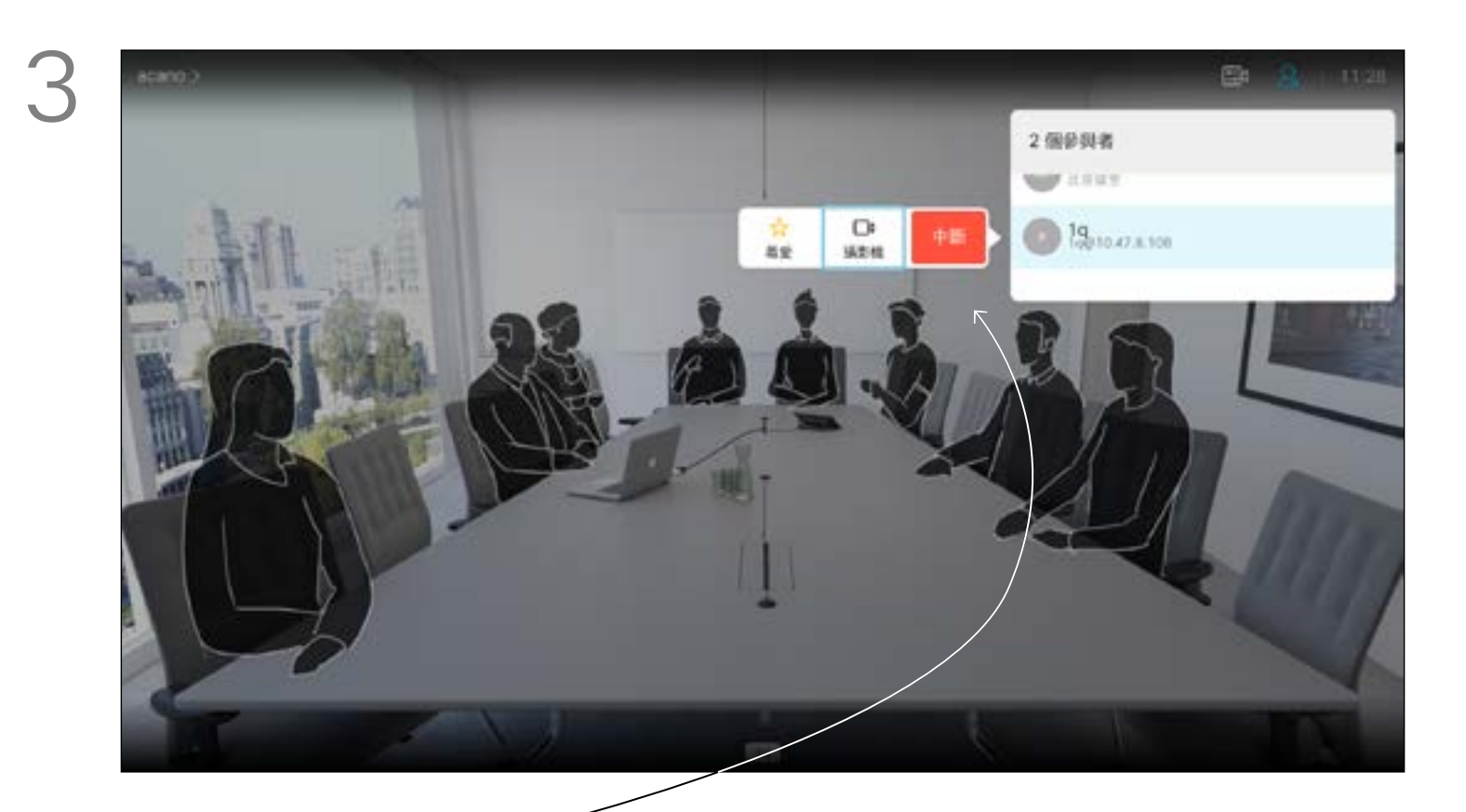

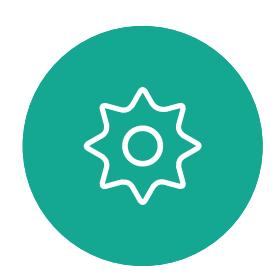

 $\begin{picture}(20,20) \put(0,0){\line(1,0){10}} \put(15,0){\line(1,0){10}} \put(15,0){\line(1,0){10}} \put(15,0){\line(1,0){10}} \put(15,0){\line(1,0){10}} \put(15,0){\line(1,0){10}} \put(15,0){\line(1,0){10}} \put(15,0){\line(1,0){10}} \put(15,0){\line(1,0){10}} \put(15,0){\line(1,0){10}} \put(15,0){\line(1,0){10}} \put(15,0){\line(1$ 

### 关于视频会议

<span id="page-13-0"></span>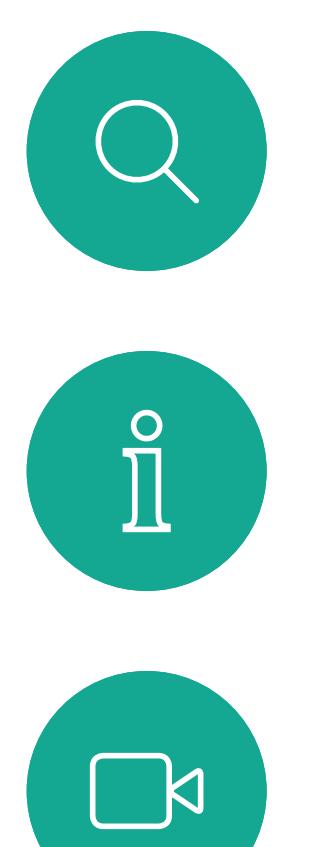

 $\widehat{O}$ 

 $\bigoplus$ 

 $\begin{picture}(20,20) \put(0,0){\line(1,0){10}} \put(15,0){\line(1,0){10}} \put(15,0){\line(1,0){10}} \put(15,0){\line(1,0){10}} \put(15,0){\line(1,0){10}} \put(15,0){\line(1,0){10}} \put(15,0){\line(1,0){10}} \put(15,0){\line(1,0){10}} \put(15,0){\line(1,0){10}} \put(15,0){\line(1,0){10}} \put(15,0){\line(1,0){10}} \put(15,0){\line(1$ 

 $\sum_{i=1}^{n}$ 

D1509720 用户指南 Cisco TelePresence SX10、SX20 2019 年 10 月制作,适用于 CE9.9.9 所有内容 © 2010–2019 Cisco Systems, Inc.。保留所有权利。

- 如果有人呼叫您,您可以接听、拒绝 或忽略来电。
- 如果您拒绝了来电,系统将向主叫方 发送忙线信息。
- 如果您忽略该呼叫,主叫方将视为您 不在(您未接听该呼叫)。
- 您的视频基础设施可能允许您接收多 个来电。如果需要,请咨询视频支持 团队。

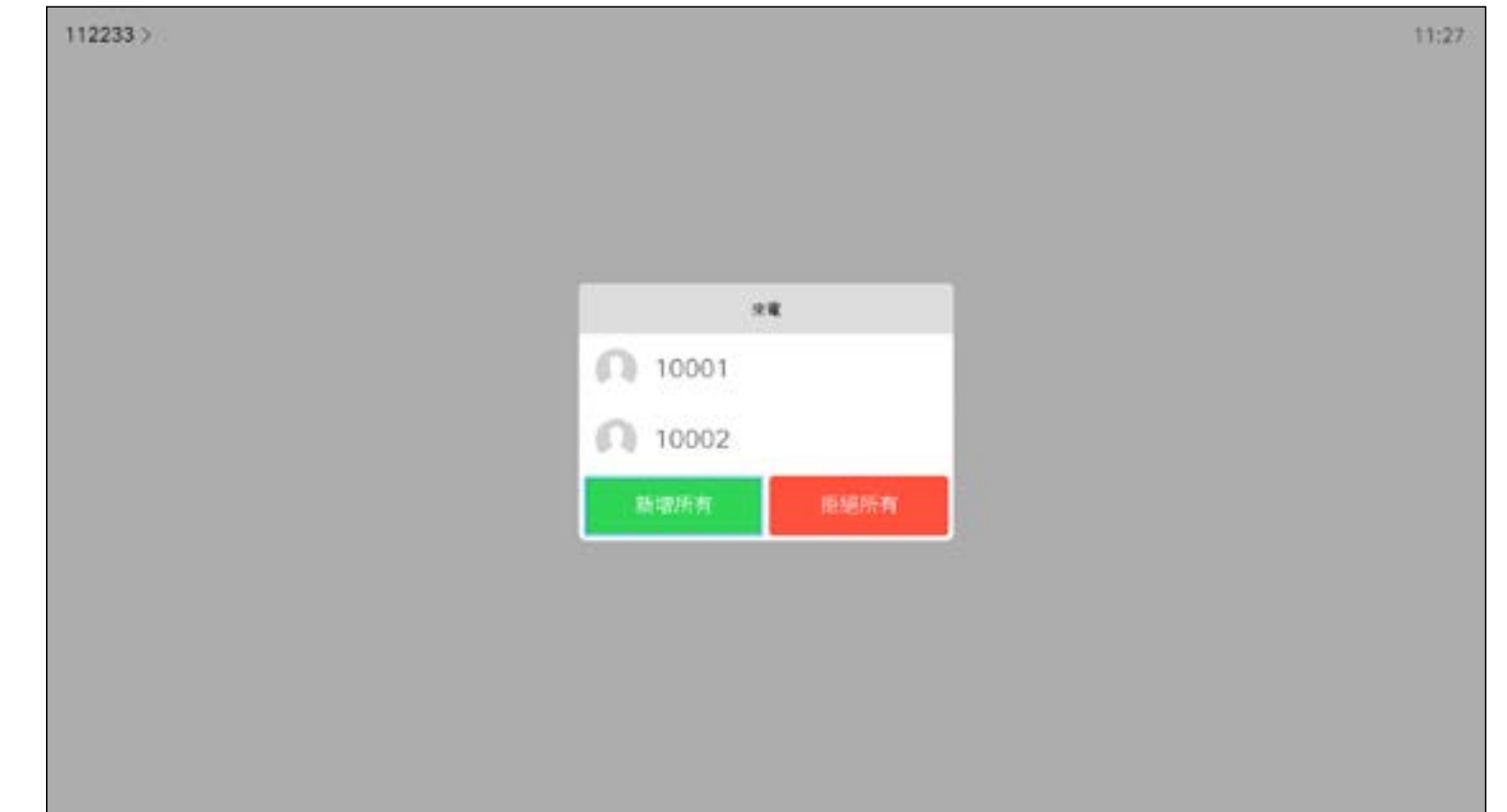

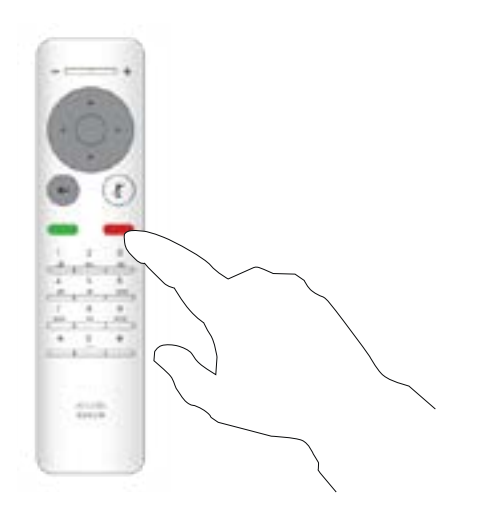

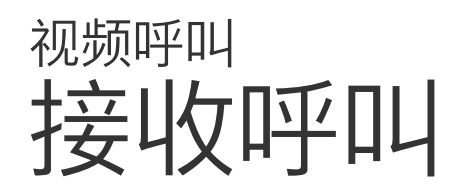

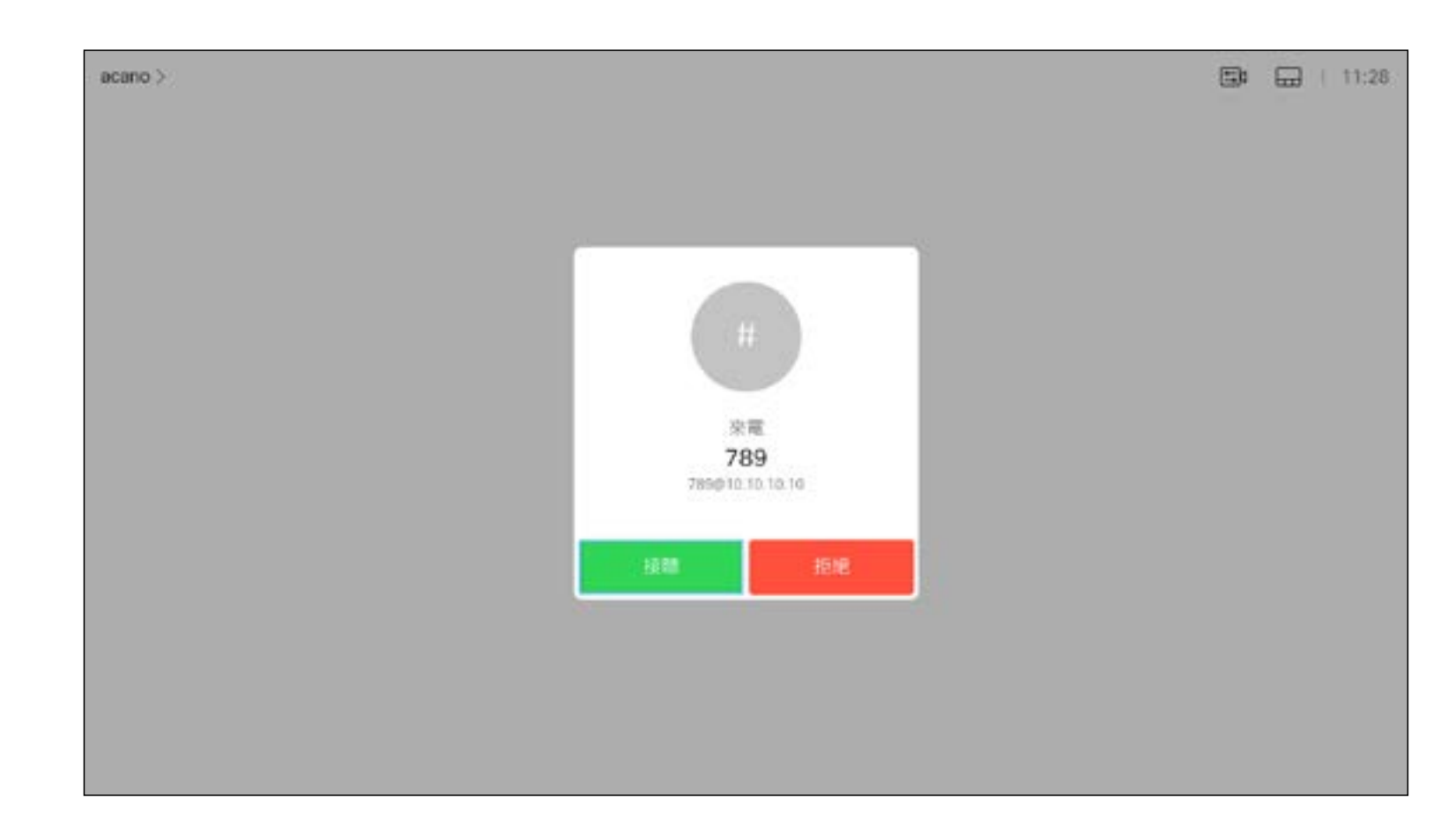

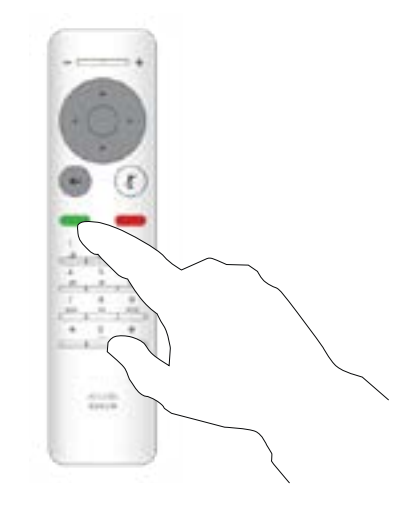

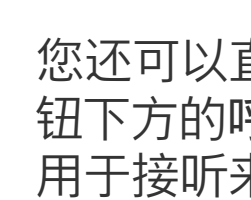

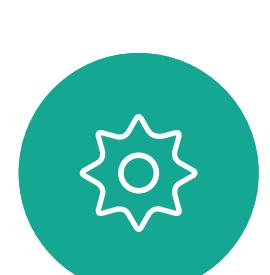

 $\begin{picture}(20,20) \put(0,0){\line(1,0){10}} \put(15,0){\line(1,0){10}} \put(15,0){\line(1,0){10}} \put(15,0){\line(1,0){10}} \put(15,0){\line(1,0){10}} \put(15,0){\line(1,0){10}} \put(15,0){\line(1,0){10}} \put(15,0){\line(1,0){10}} \put(15,0){\line(1,0){10}} \put(15,0){\line(1,0){10}} \put(15,0){\line(1,0){10}} \put(15,0){\line(1$ 

## 如果有人呼叫您

您还可以直接使用遥控器上圆形按 钮下方的呼叫键(左侧的绿色按键 用于接听来电,右侧的红色按键用 于拒绝来电)。

## $\begin{array}{c|c|c|c} \hline \textbf{.} & \textbf{.} & \textbf{.} \\ \hline \textbf{.} & \textbf{.} & \textbf{.} \\ \hline \textbf{.} & \textbf{.} & \textbf{.} \end{array}$

<span id="page-14-0"></span>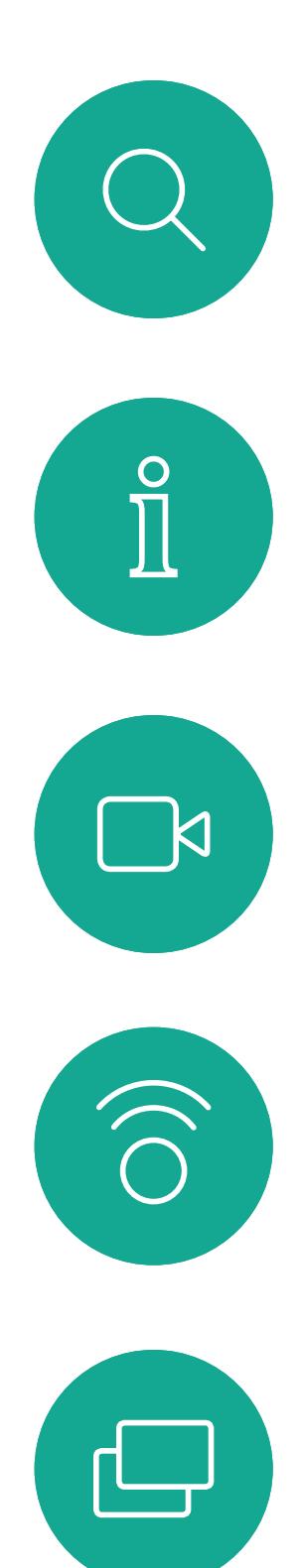

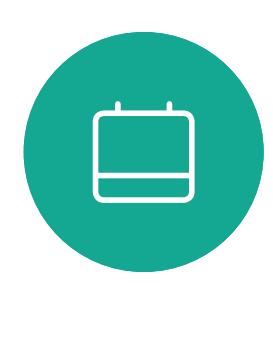

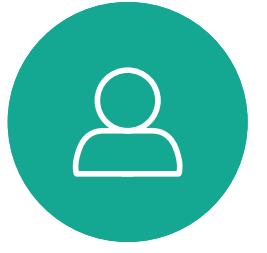

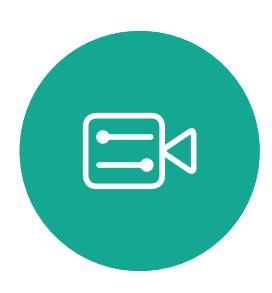

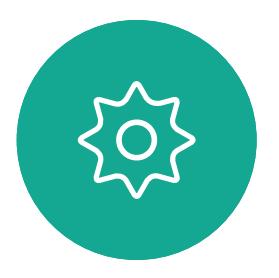

- 如果有人呼叫您,您可以接听、拒绝 或忽略来电。
- 如果您拒绝了来电,系统将向主叫方 发送忙线信息。
- 如果您忽略该呼叫,主叫方将视为您 不在(您未接听该呼叫)。
- 您的视频基础设施可能允许您接收多 个来电。如果需要,请咨询视频支持 团队。

## $\begin{array}{c|c|c|c} \text{.} & \text{.} & \text{.} \\ \text{.} & \text{.} & \text{.} \\ \text{.} & \text{.} & \text{.} \end{array}$

## 在通话期间接收其他呼叫 视频呼叫

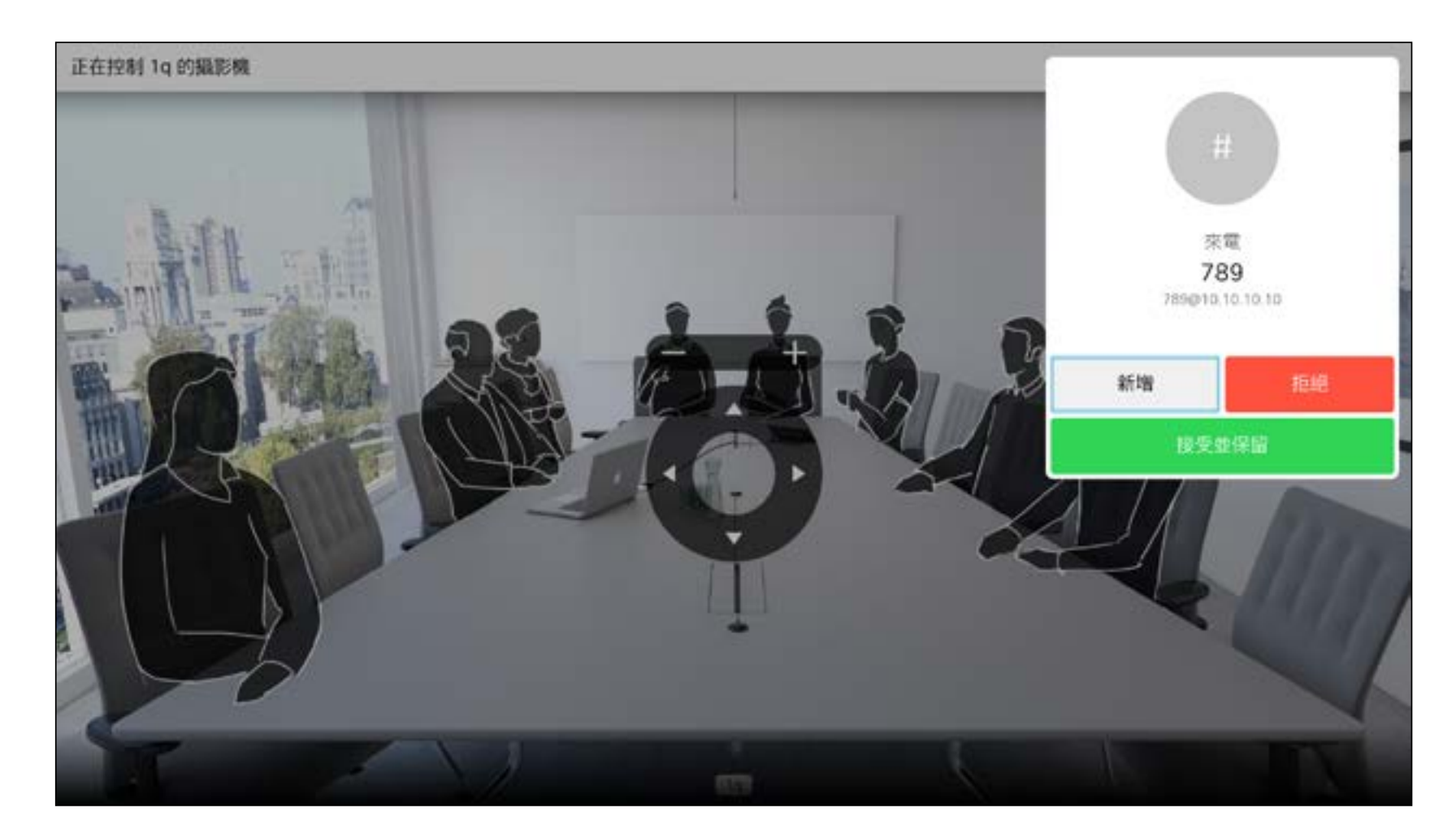

## 扩展呼叫

#### 如果您已在通话中时,有其他人呼叫您,您可以拒绝来电、将主叫方添加 到现有呼叫,或保留现有呼叫的同时接收新呼叫

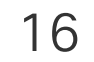

<span id="page-15-0"></span>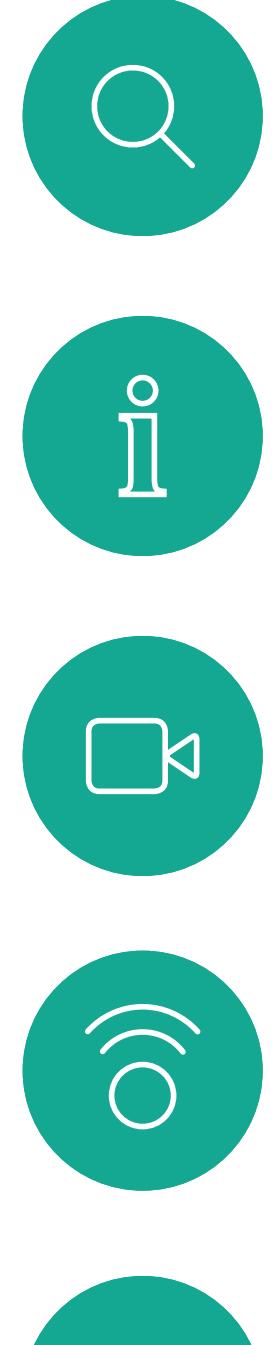

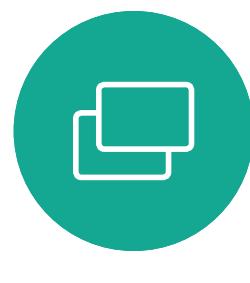

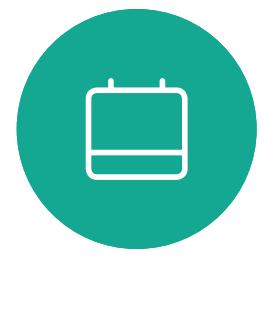

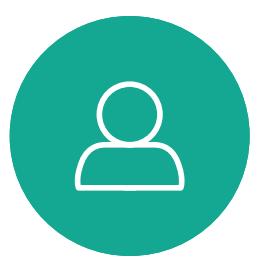

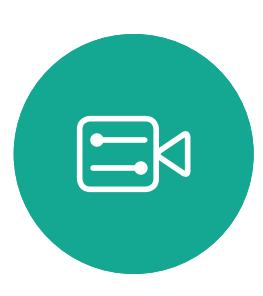

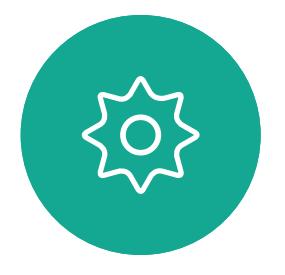

与相关人员通话以确认转接成功。要转接的用户仍处于保留状态。 选择完成转接并按遥控器上的**确定**。

## $\begin{array}{c|c|c|c} \hline \textbf{.} & \textbf{.} & \textbf{.} \\ \hline \textbf{.} & \textbf{.} & \textbf{.} \\ \hline \textbf{.} & \textbf{.} & \textbf{.} \end{array}$

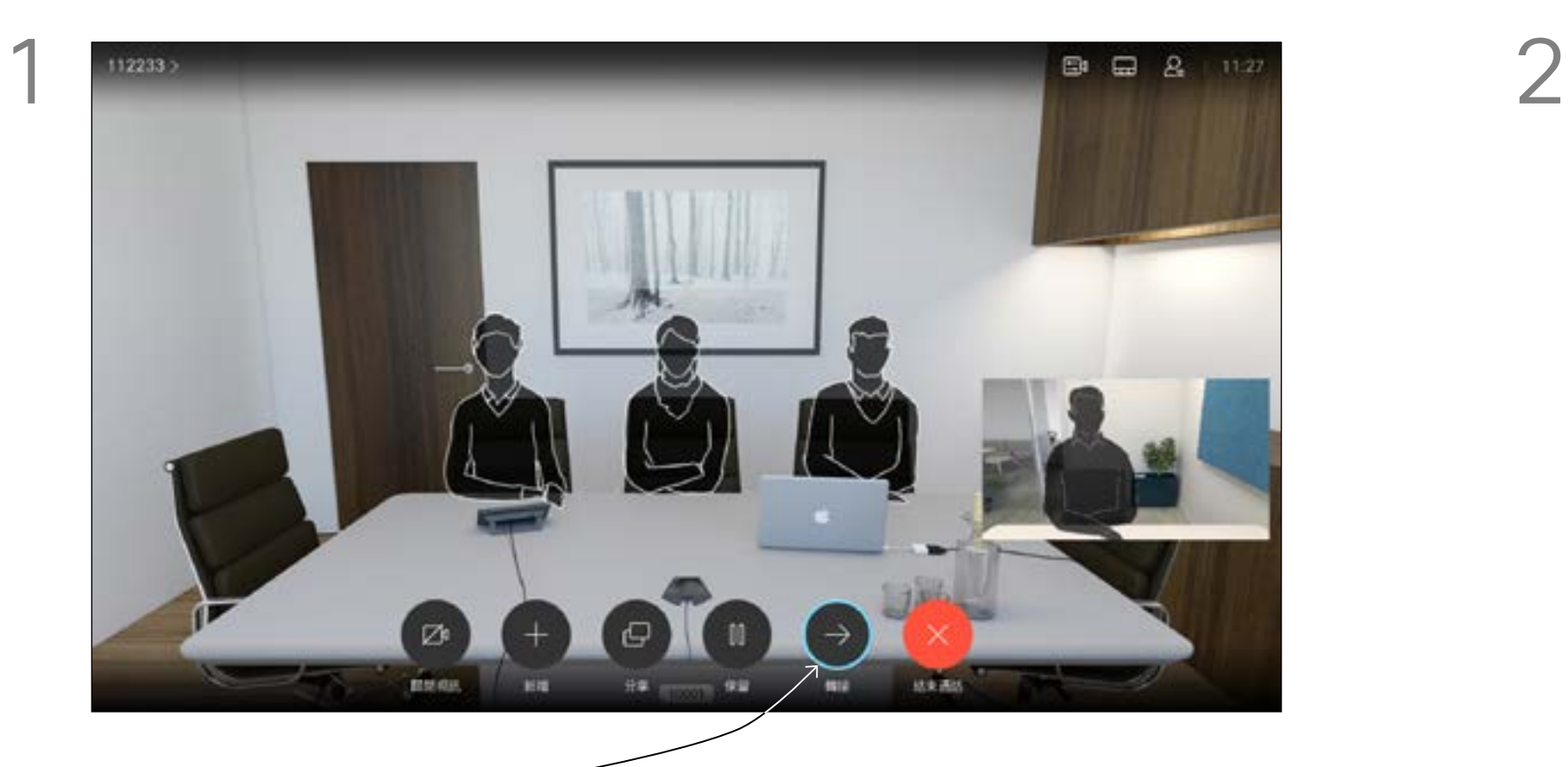

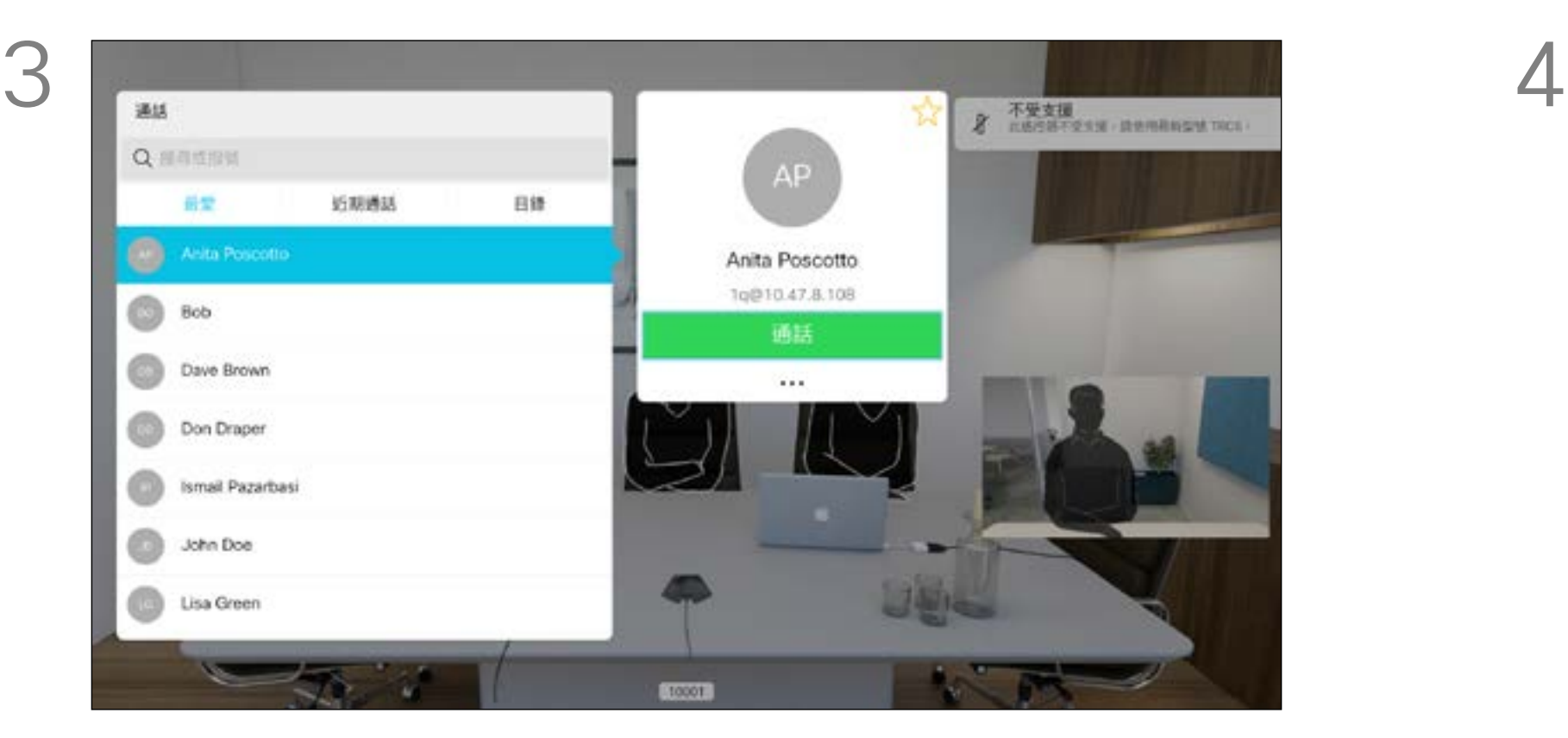

选择绿色的呼叫图标并按确定,或使用遥控器上的绿色呼叫按钮。

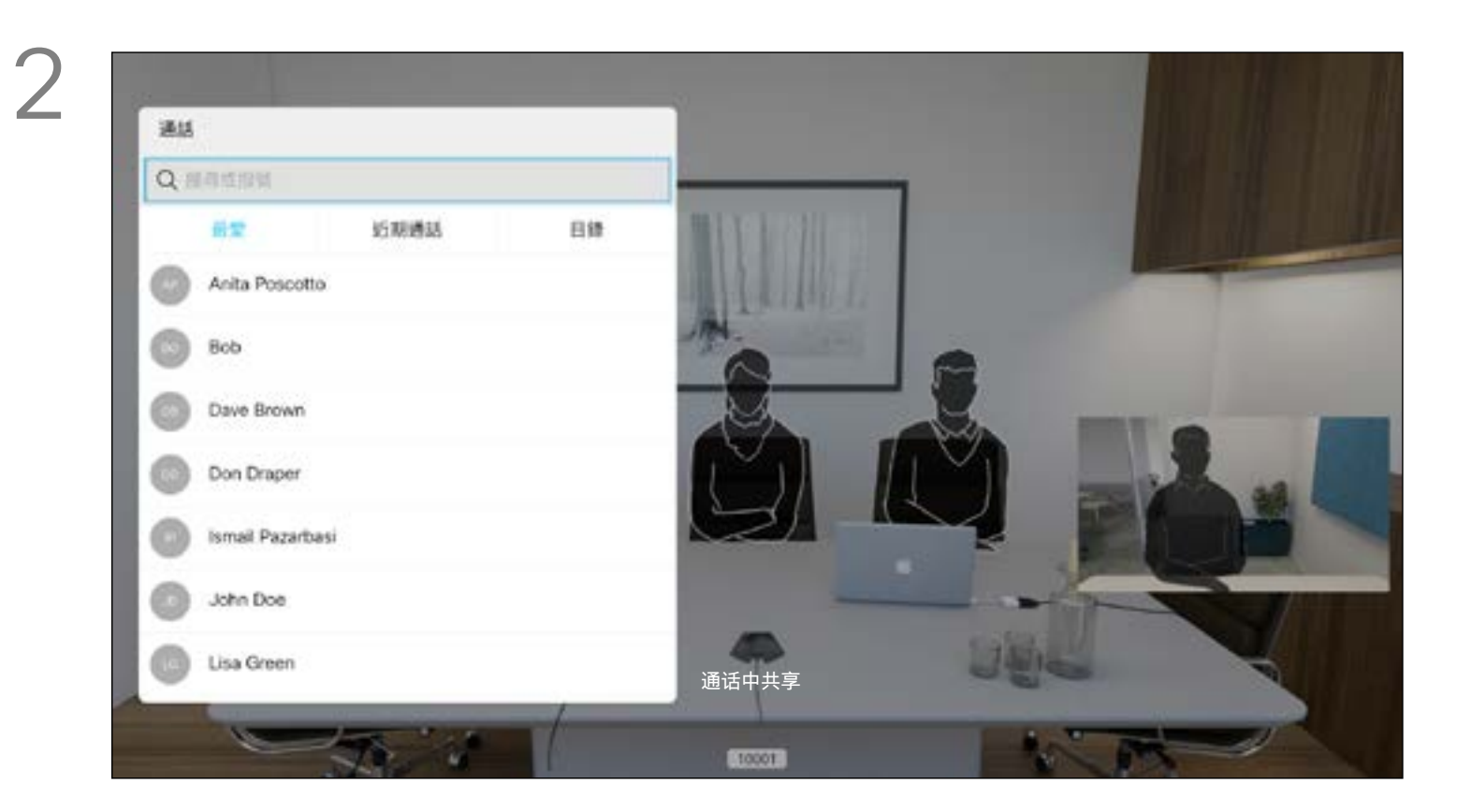

导航到转接并按遥控器上的确定。这将导致当前呼叫置于保留状 态。

## 视频呼叫 转接正在进行的呼叫

按正常方式搜索要呼叫的人员。

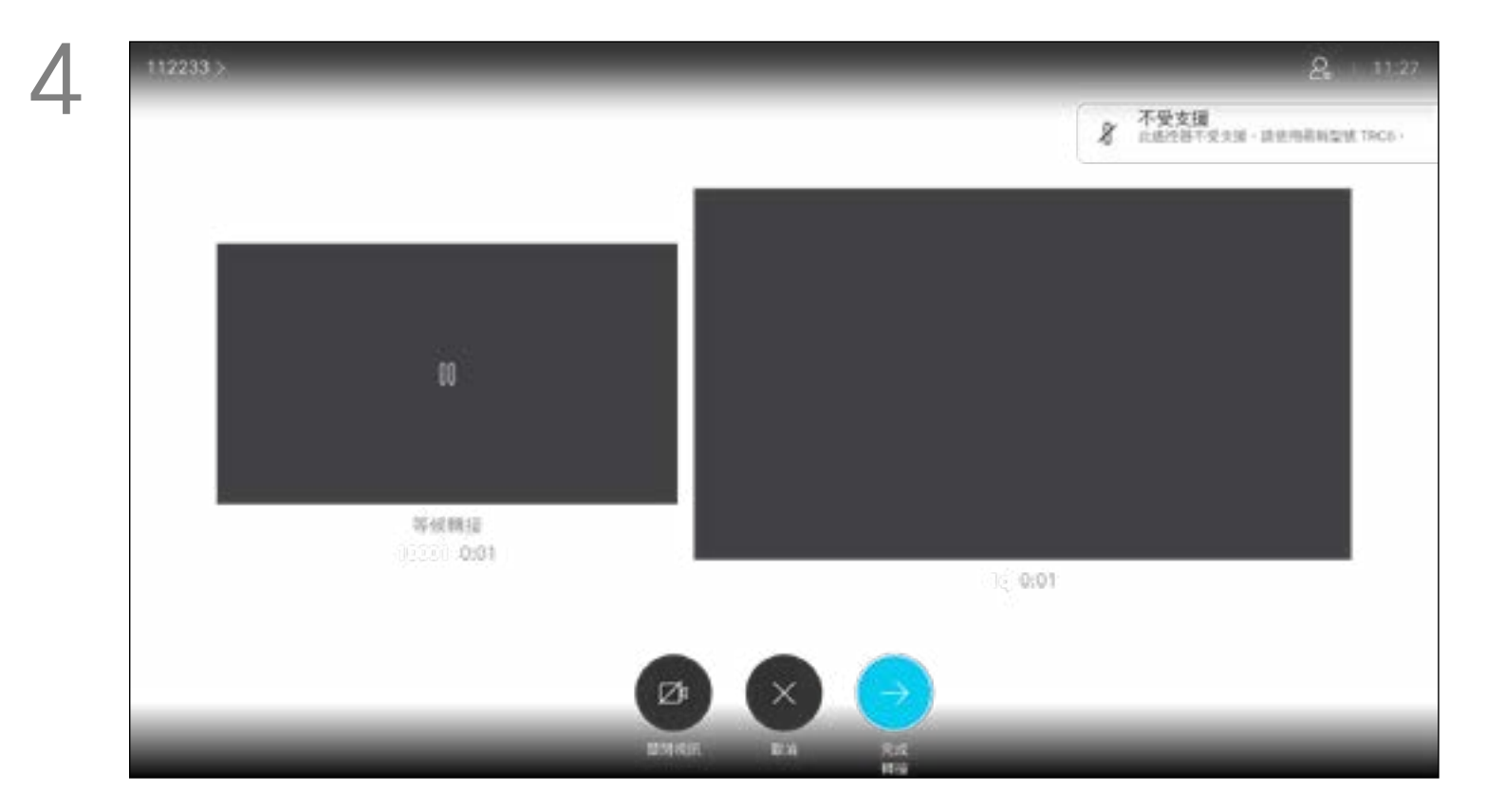

您分享内容或处于视频会议中时,能 够更改屏幕中所显示视频的布局。 您的系统无法启动视频会议,除非您 的组织中配有特定基础设施。如有疑 问,请咨询视频支持团队。 不过,其他人可以邀请您加入视频会 议。然后您就可以更改屏幕布局。 请注意,系统提供的布局变更选项取 决于环境和参与者人数。 您在此处所做的更改不会影响到其他 人。

## $\begin{array}{c|c|c|c} \text{.} & \text{.} & \text{.} \\ \text{.} & \text{.} & \text{.} \\ \text{.} & \text{.} & \text{.} \end{array}$

<span id="page-16-0"></span>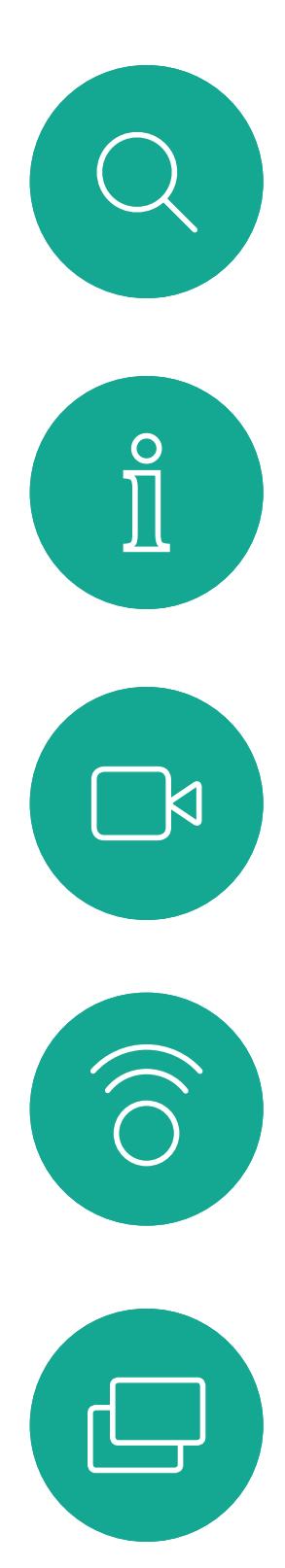

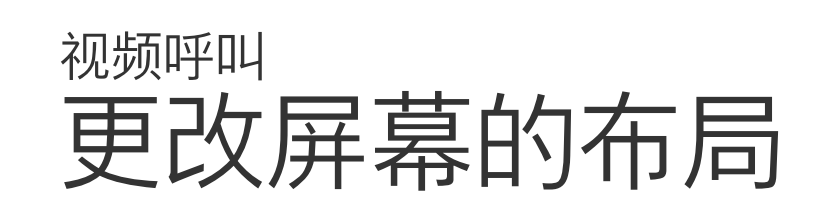

#### 关于布局

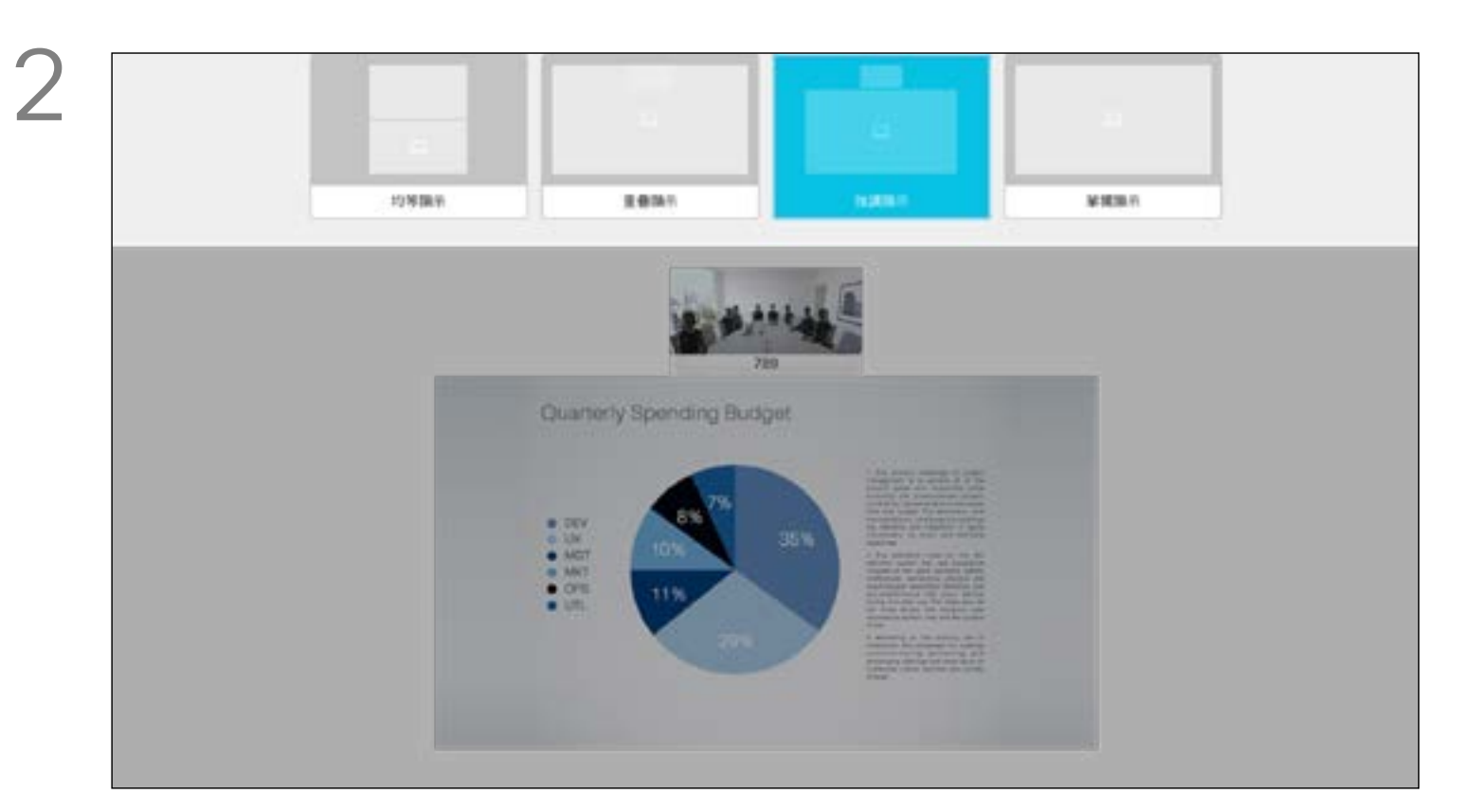

使用光标键导航到您想要使用的新布局,然后按确定。

导航到右上角的布局并按遥控器上的确定。此图标只在相关时显 示。

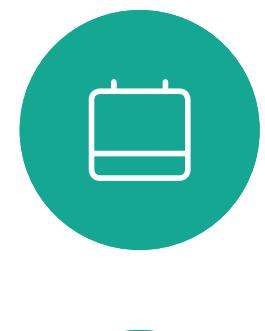

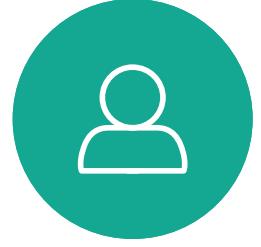

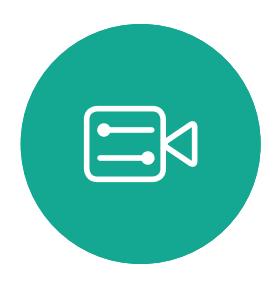

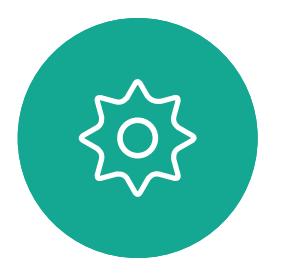

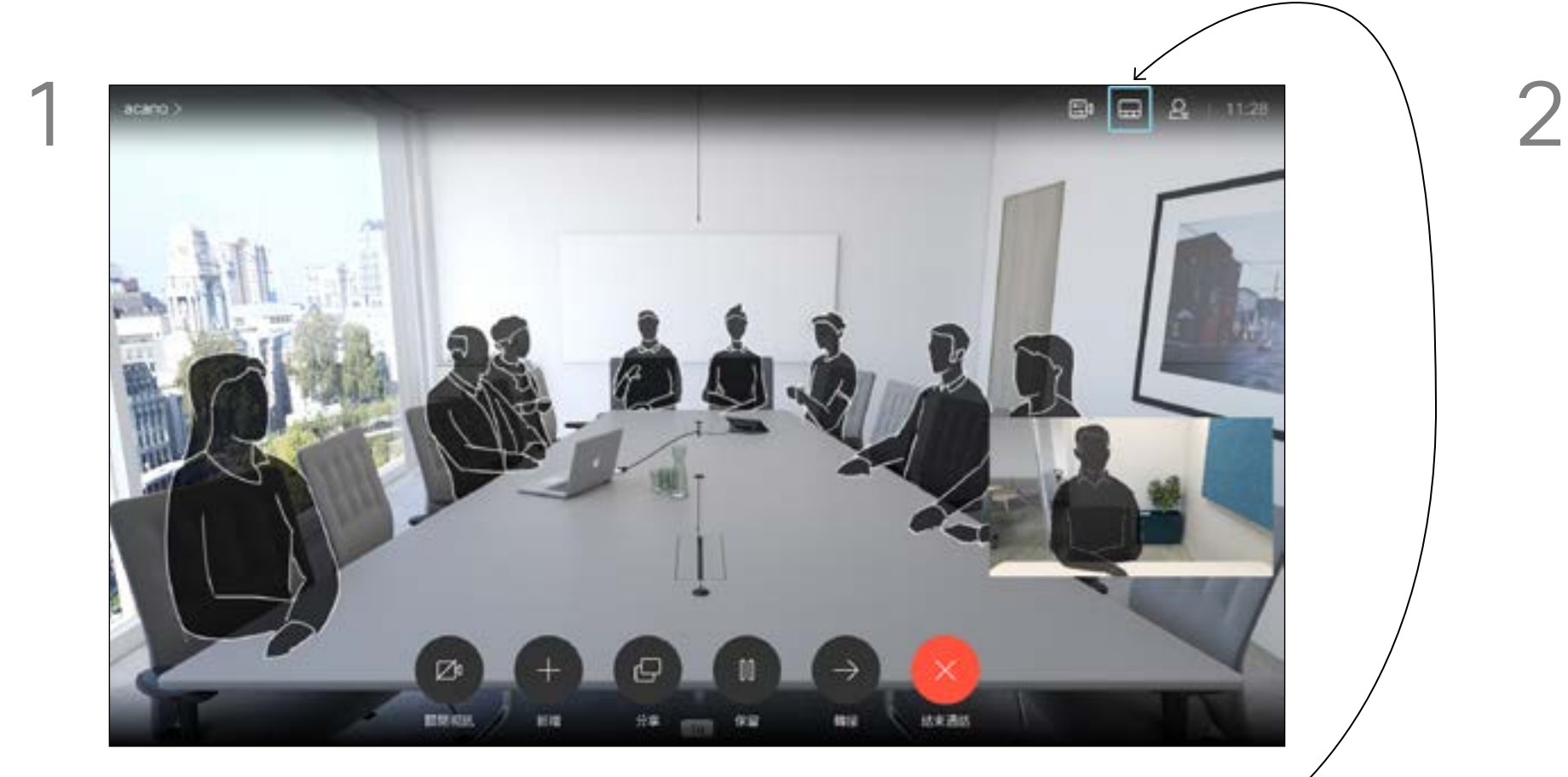

您可以将系统设置为不响应来电。 设置为免打扰时,铃声将被静音,并 且其他人向您发出的呼叫将显示为未 接呼叫。不过,您仍然可以随意发出 呼叫。

默认情况下,免打扰超时为 60 分钟 (经过此时间后系统将恢复为正常运 行),但您的视频支持团队可能会更 改为其他设置。

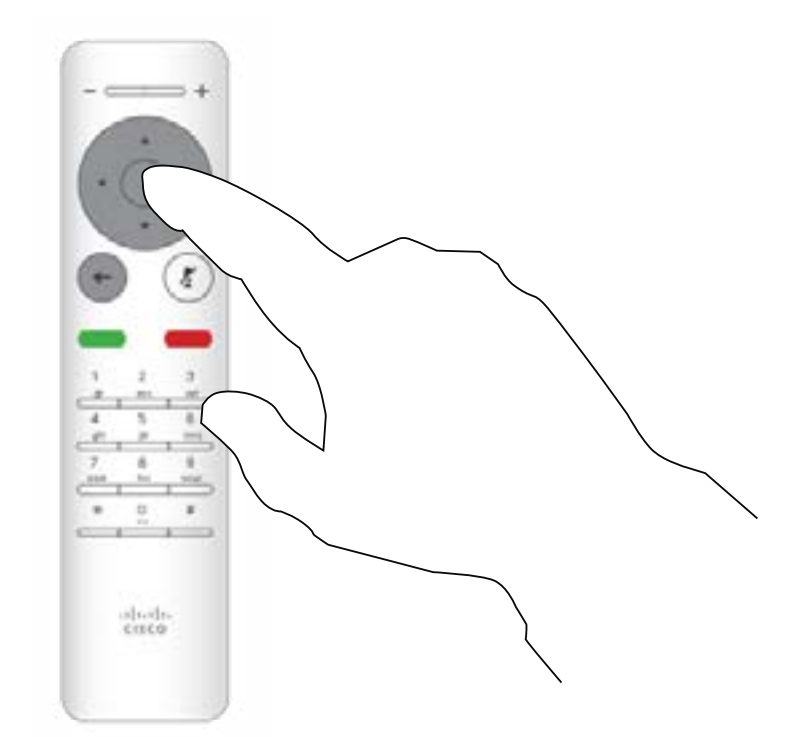

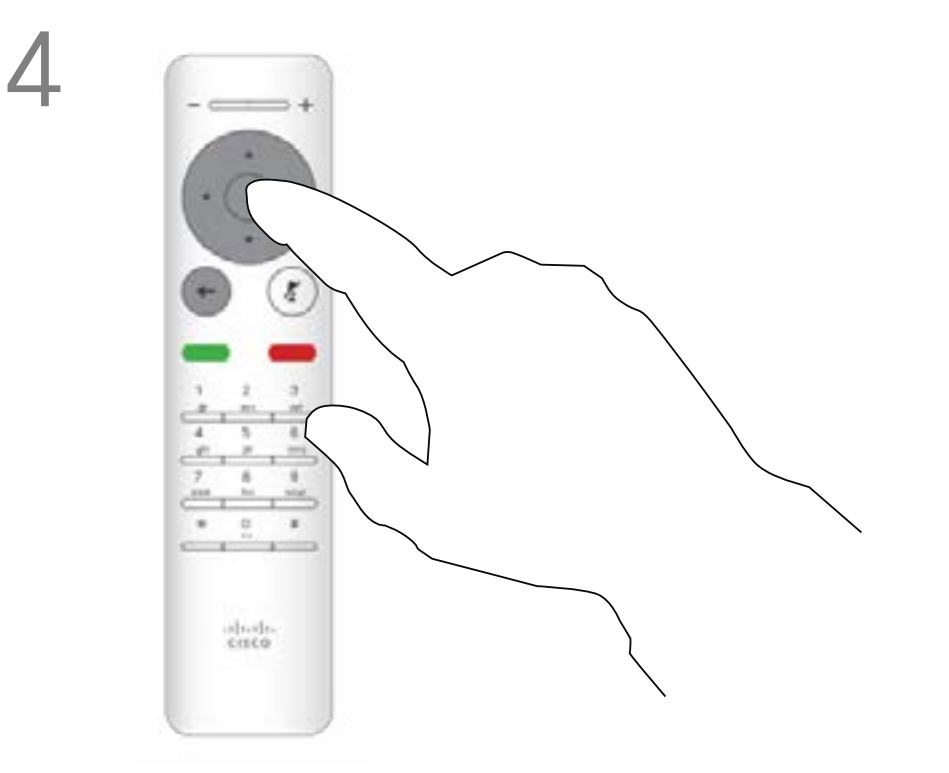

按遥控器上的确定键退出菜单,使更改生效。

## $\begin{array}{c|c|c|c} \hline \textbf{.} & \textbf{.} & \textbf{.} \\ \hline \textbf{.} & \textbf{.} & \textbf{.} \\ \hline \textbf{.} & \textbf{.} & \textbf{.} \end{array}$

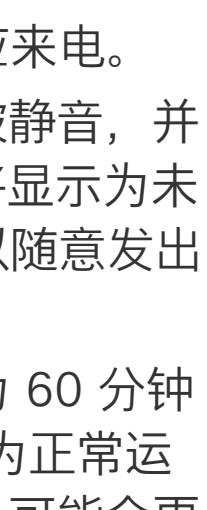

#### 关于免打扰

<span id="page-17-0"></span>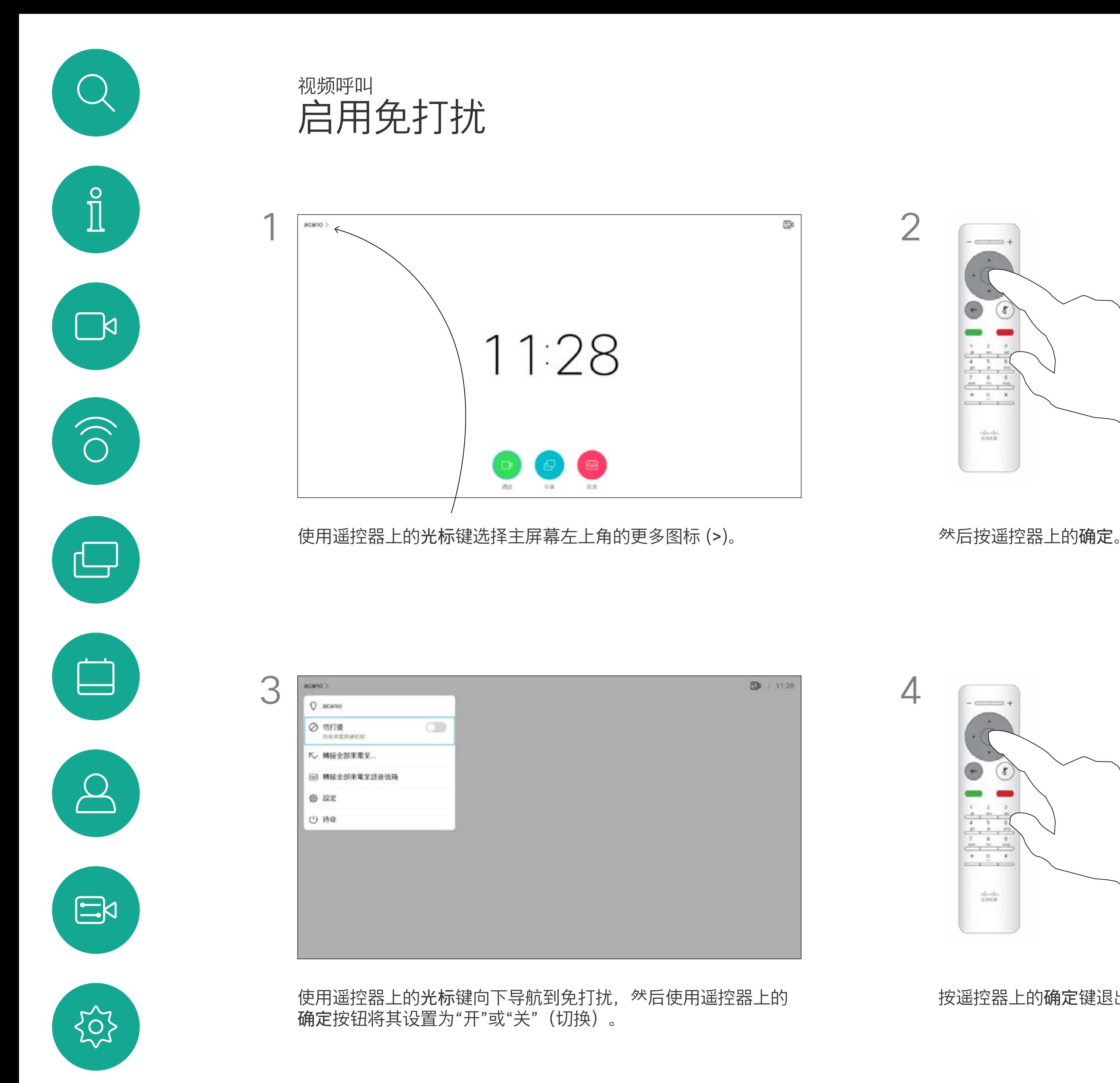

![](_page_18_Picture_10.jpeg)

您可以将系统设置为"待机"以节能。 您仍能够如常接收呼叫。

![](_page_18_Figure_4.jpeg)

![](_page_18_Figure_6.jpeg)

## $\begin{array}{c|c|c|c} \hline \textbf{.} & \textbf{.} & \textbf{.} \\ \hline \textbf{.} & \textbf{.} & \textbf{.} \\ \hline \textbf{.} & \textbf{.} & \textbf{.} \end{array}$

## 关于待机

<span id="page-18-0"></span>![](_page_18_Figure_0.jpeg)

![](_page_19_Picture_11.jpeg)

您的视频支持团队可能已激活前转所 有收到的呼叫选项。您之后可以选择 前转到语音邮件还是指定给您的接收 方。

选择将所有呼叫前转至...,将会打开呼叫菜单。选择要接收所有呼叫的 人员,就像选择您要呼叫的联系人一样。

## $\begin{array}{c|c|c|c} \hline \textbf{.} & \textbf{.} & \textbf{.} \\ \hline \textbf{.} & \textbf{.} & \textbf{.} \\ \hline \textbf{.} & \textbf{.} & \textbf{.} \end{array}$

如果选择前转所有呼叫,将会显示熟 悉的呼叫菜单,以便指定要接收呼叫 的人。

![](_page_19_Picture_5.jpeg)

![](_page_19_Figure_7.jpeg)

## 关于前转

<span id="page-19-0"></span>![](_page_19_Figure_0.jpeg)

![](_page_20_Picture_10.jpeg)

<span id="page-20-0"></span>![](_page_20_Figure_0.jpeg)

![](_page_20_Figure_1.jpeg)

![](_page_20_Picture_2.jpeg)

![](_page_20_Picture_3.jpeg)

![](_page_20_Picture_4.jpeg)

D1509720 User Guide Cisco TelePresence SX10, SX20 Produced: October 2019 for CE9.9.9 All contents © 2010–2019 Cisco Systems, Inc. All rights reserved.

# <span id="page-20-1"></span>Intelligent Proximity

![](_page_20_Picture_7.jpeg)

## $\begin{array}{c|c|c|c} \hline \textbf{.} & \textbf{.} & \textbf{.} \\ \hline \textbf{.} & \textbf{.} & \textbf{.} \\ \hline \textbf{.} & \textbf{.} & \textbf{.} \end{array}$

![](_page_20_Picture_9.jpeg)

D1509720 User Guide Cisco TelePresence SX10, SX20 Produced: October 2019 for CE9.9.9 All contents © 2010–2019 Cisco Systems, Inc. All rights reserved.

**N** 

 $\widehat{\bigcirc}$ 

ட

 $\Box$ 

 $\Xi$ 

 $\{0\}$ 

## 关于 Cisco Proximity 超声波信号

<span id="page-21-0"></span>Intelligent Proximity

### 关于 Proximity 功能

思科视频系统会发出超声波,这是 Proximity 接近 功能的一部分。大多数人在日常的许多环境中都会 或多或少暴露于超声波下,包括工业、商业应用和 家用电器。

即使空气传播的超声波可能导致某些个体的主观 效应, 低于 75dB 的声压级产生影响的可能性也 非常小。尽管超声波暴露限值的指导原则在很大 程度上因国家/地区而有所不同,但是对于 20kHz 左右的频段(Cisco Proximity 信号的发射频段) ,75dB 是所能发现的最低限值。

您可以在加拿大卫生部的指导原则中查看该信息, 网址为: http://www.hc-sc.gc.ca/ewh-semt/ pubs/radiation/safety-code\_24-securite/indexeng.php#a2.2.2。

![](_page_21_Picture_5.jpeg)

围:会议室中可听见声音属于典型背景/环境噪音 级别,到所谓的正常对话级别。 因此被认为对人安全,人体可持续暴露于接近信号 下。大多数人不会意识到该信号的存在且不会受此 影响。然而,少数具有敏锐高频听力的个人可以听 到该信号,这种情况在正对并靠近扬声器时最常出 现。

这些指导原则表明,没有证据可以证明低于 120dB 的声压级会导致短暂性或永久性失聪。 对于供群组使用的带集成扬声器的思科视频系统, 在距离扬声器 50cm 或更远的位置,其超声波声 压级低于 75dB。 对于个人使用的思科视频系统,在距离扬声 器 20cm 或更远的位置,其超声波声压级低于 70dB。 在显示器前 20cm 或更远的位置,Cisco Webex Boards 的超声波声压级低于 75dB。由于扬声器 朝下放置,显示器正下方位置的声压级可能略高。 大多数实际情况下,在一般房间内,由于扬声器方 向性、距离衰凉和高频吸收率高的影响,用户耳朵 附近的声压级比这些最高级别要低得多。声压级范 于正常背景噪音或最高对话级别的超声波下。在我 们将此功能纳入产品的几年内,并无报告显示动物 受此信号的影响。 然而,狗狗的超声效应问题还是很常见,因为存在 使用超声波的驱狗器设备。这些设备通常要求使用 会令人不舒服但不会造成伤害的超声波。思科没有 深入了解驱狗器的设计,但通过这类设备的规格书 通常可以知道, 暴露水平一般在 100 dB 及以上。 如果解决方案采用带第三方扬声器系统的思科视频 编解码器,思科无法控制其超声波声压级。大多数 情况下,必要的扬声器灵敏度和频率响应会导致声 压级低于 75dB 的限值。但是, 如果使用的外部 扬声器过多或扬声器系统的高频响应增强,可能生 成超过该限值的声压级。

很明显,诸如狗狗之类的动物可以听见接近信号, 因为它们的听域范围要广得多。 但是,声压级也是产生声音效应的一个因素,且狗 狗的听力级别范围与人类并没有很大差异。20kHz 时,狗狗的听力阈值可能低至 0-10dB, 与人耳在 最敏感频率范围中的阈值相似。 思科并未对该信号可能对狗狗产生的效应进行测试 或证明其符合标准。由于限定了声压级,相信即使 可清晰听到信号,狗狗也不会受此影响。 身处办公室或会议室时,狗狗会暴露在声压级相当

Intelligent Proximity 功能允许您在视 频系统上以无线方式分享计算机上的 内容。智能手机和平板电脑还可以直 接在自己的屏幕上查看共享内容。 您甚至可以使用自己的智能手机、平 板电脑、PC 或 MAC 来控制视频系 统上的呼叫。

注意以下事项:

您需要从 App Store 或 Google Play 下载 (免费的) Cisco Intelligent Proximity 应用。

Windows 或 OS X 用户请访问 https://proximity.cisco.com/。

您的视频支持团队可能已激活或未激 活全部功能,也可能仅仅激活了一部分。

连接用户时 Intelligent Proximity 会利 用超声波(请查看左边详细信息)。请勿 堵塞计算机、智能手机或平板电脑的麦 克风。

Intelligent Proximity 经过设计,当会议 室的门保持关闭时,在房间外不会起作 用。您需要接近视频终端才能使用该功 能。

当有隐私规定时,应始终关闭会议室的 门,以免他人在相邻的房间窃听。

![](_page_21_Figure_19.jpeg)

![](_page_21_Figure_20.jpeg)

![](_page_21_Figure_21.jpeg)

![](_page_21_Figure_22.jpeg)

![](_page_21_Figure_23.jpeg)

![](_page_22_Picture_10.jpeg)

<span id="page-22-0"></span>![](_page_22_Figure_0.jpeg)

![](_page_22_Figure_1.jpeg)

![](_page_22_Picture_2.jpeg)

![](_page_22_Picture_3.jpeg)

![](_page_22_Picture_4.jpeg)

![](_page_22_Figure_7.jpeg)

![](_page_22_Picture_9.jpeg)

# $\begin{array}{c|c|c|c} \hline \textbf{.} & \textbf{.} & \textbf{.} \\ \hline \textbf{.} & \textbf{.} & \textbf{.} \\ \hline \textbf{.} & \textbf{.} & \textbf{.} \end{array}$

![](_page_23_Picture_19.jpeg)

<span id="page-23-0"></span>![](_page_23_Picture_0.jpeg)

![](_page_23_Picture_1.jpeg)

![](_page_23_Picture_2.jpeg)

![](_page_23_Picture_3.jpeg)

![](_page_23_Picture_4.jpeg)

您可以选择本地预""以检查内容而不与其他人共享,然后再选择 通话中共享以与其他人共享内容。

确保您的演示源已连接且已开启。您可能需要选择共享并按遥控 器上的确定。

使用此功能可在通话或非通话期间共 享您 PC 上的内容。过程是相同的, 此处仅显示通话期间的共享方式。 要使用 Proximity 功能共享内容, 请 确保您的演示源已安装并激活 Cisco Proximity。完成配对需要一些时间。 按照屏幕说明进行操作。

所分享图像的大小通过最小化/最大化图标控制。选择此字段, 然 后按遥控器上的确定(如果需要)。

![](_page_23_Picture_6.jpeg)

![](_page_23_Picture_11.jpeg)

![](_page_23_Picture_7.jpeg)

![](_page_23_Figure_9.jpeg)

![](_page_23_Picture_13.jpeg)

![](_page_23_Figure_15.jpeg)

要停止共享内容,请选择停止共享,然后按遥控器上的确定。

## $\begin{array}{c|c|c|c} \hline \textbf{.} & \textbf{.} & \textbf{.} \\ \hline \textbf{.} & \textbf{.} & \textbf{.} \\ \hline \textbf{.} & \textbf{.} & \textbf{.} \end{array}$

![](_page_23_Figure_18.jpeg)

![](_page_24_Picture_14.jpeg)

您可在演示期间更改屏幕的布局。可 用的典型选项为显示或不显示演示者, 以及将演示者显示为 PiP(画中画) 或 PoP(画外画)。 您系统中可用的布局选项可能与此处 所示的选项不同,但所示的布局始终 可供选择。

## $\begin{array}{c|c|c|c} \text{.} & \text{.} & \text{.} \\ \text{.} & \text{.} & \text{.} \\ \text{.} & \text{.} & \text{.} \end{array}$

![](_page_24_Figure_12.jpeg)

<span id="page-24-0"></span>![](_page_24_Picture_0.jpeg)

![](_page_24_Picture_1.jpeg)

![](_page_24_Picture_7.jpeg)

![](_page_24_Picture_8.jpeg)

![](_page_24_Picture_2.jpeg)

导航到右上角的布局并按遥控器上的确定。此图标只在相关时显示。 使用光标键导航到您想要使用的新布局, 然后按确定。

![](_page_24_Picture_4.jpeg)

![](_page_24_Picture_5.jpeg)

![](_page_25_Picture_10.jpeg)

<span id="page-25-0"></span>![](_page_25_Figure_0.jpeg)

![](_page_25_Figure_1.jpeg)

![](_page_25_Picture_2.jpeg)

![](_page_25_Picture_3.jpeg)

![](_page_25_Picture_4.jpeg)

# 预定的会议

![](_page_25_Picture_7.jpeg)

## $\begin{array}{c|c|c|c} \hline \cdots \end{array}$  <br> CISCO

![](_page_25_Picture_9.jpeg)

![](_page_26_Picture_14.jpeg)

<span id="page-26-0"></span>![](_page_26_Picture_0.jpeg)

![](_page_26_Picture_1.jpeg)

![](_page_26_Picture_2.jpeg)

![](_page_26_Picture_3.jpeg)

![](_page_26_Picture_4.jpeg)

视频系统可以连接到一个能够负责预 约视频会议的管理系统上。如左侧所 示,将会显示任何预定的会议。 使用加入可加入会议。 如果会议已经开始,您仍可以加入。 可能有重复提醒图标可用。使用此图 标可推迟 5 分钟加入。

## $\begin{array}{c|c|c|c} \hline \textbf{.} & \textbf{.} & \textbf{.} \\ \hline \textbf{.} & \textbf{.} & \textbf{.} \\ \hline \textbf{.} & \textbf{.} & \textbf{.} \end{array}$

![](_page_26_Picture_8.jpeg)

### 加入会议

要加入您可以参加的会 议,导航至绿色的加入 图标。<sup>然</sup>后单击遥控器 上的确定。

![](_page_26_Picture_7.jpeg)

![](_page_27_Picture_10.jpeg)

<span id="page-27-0"></span>![](_page_27_Figure_0.jpeg)

![](_page_27_Figure_1.jpeg)

![](_page_27_Picture_2.jpeg)

![](_page_27_Picture_3.jpeg)

![](_page_27_Picture_4.jpeg)

![](_page_27_Picture_6.jpeg)

![](_page_27_Picture_7.jpeg)

# $\begin{array}{c|c|c|c} \hline \begin{matrix} . & . & . \end{matrix} & \begin{matrix} . & . & . \end{matrix} & \begin{matrix} . & . & . \end{matrix} & \begin{matrix} . & . & . \end{matrix} & \begin{matrix} . & . & . \end{matrix} & \begin{matrix} . & . & . \end{matrix} & \begin{matrix} . & . & . \end{matrix} & \begin{matrix} . & . & . \end{matrix} & \begin{matrix} . & . & . \end{matrix} & \begin{matrix} . & . & . \end{matrix} & \begin{matrix} . & . & . \end{matrix} & \begin{matrix} . & . & . \end{matrix} & \begin{matrix} . & . & . \end$

![](_page_27_Picture_9.jpeg)

![](_page_28_Picture_15.jpeg)

![](_page_28_Picture_3.jpeg)

<span id="page-28-0"></span>![](_page_28_Figure_0.jpeg)

在公司通讯录内搜索时,仅会搜索当 前通讯录文件夹及其子文件夹。要返 回上一级,点击返回。要在整个公司 通讯录内搜索,搜索开始前不要进入 (点击) 任何文件夹。

通讯录可用作公司电话簿。您无法编 辑此通讯录。不过,您可将条目复制 到您的收藏夹列表,并在那里进行编 辑。

## 关于通讯录、最近呼叫和 收藏夹

此时将显示呼叫菜单。使用光标键在最近呼叫和通讯录(最右侧 两个)之间切换,然后向下选择一个列表。

![](_page_28_Figure_5.jpeg)

点击一个文件夹以显示其内容;如果 需要,滚动以查找文件夹或文件夹内 的条目。

可能会出现这种情况:从通讯录复制 到收藏夹列表的条目后面在通讯录中 更新。此更新将不会反映在您的收藏 夹列表中 — 您必须在收藏夹列表中手 动更新该条目。按编辑并呼叫执行此 操作。

![](_page_28_Picture_13.jpeg)

![](_page_28_Figure_14.jpeg)

然后,使用光标键导航到标记为收藏。按遥控器上的确定将所选条目设 为收藏条目。

重复此程序,以将某人从"收藏夹"列表删除。

![](_page_29_Picture_15.jpeg)

此时将出现一个显示参加者列表的菜单。使用光标键导航到要收 藏的参加者,然后按遥控器上的确定。此时将显示子菜单。

## $\begin{array}{c|c|c|c} \hline \textbf{.} & \textbf{.} & \textbf{.} \\ \hline \textbf{.} & \textbf{.} & \textbf{.} \\ \hline \textbf{.} & \textbf{.} & \textbf{.} \end{array}$

收藏夹是您的个人通讯录。条目可能 来自公司通讯录(有关此功能的详细 信息,请参阅上一页),也可能来自 您呼叫的某个人或呼叫您的某个人。

![](_page_29_Picture_11.jpeg)

![](_page_29_Picture_0.jpeg)

#### 关于收藏夹

![](_page_29_Picture_1.jpeg)

在通话期间,使用遥控器导航到右上角的参加者图标,然后按遥 控器上的确定。

然后导航到此子菜单(最左边)中的收藏夹,并按遥控器上确 定。所选参加者现已成为收藏条目。 重复以撤消。

![](_page_29_Picture_5.jpeg)

<span id="page-29-0"></span> $\mathcal{Q}$ 

 $\int_{0}^{0}$ 

 $\boxed{\phantom{1}}$ 

 $\widehat{O}$ 

 $\Box$ 

![](_page_29_Picture_6.jpeg)

![](_page_29_Picture_7.jpeg)

![](_page_29_Picture_3.jpeg)

![](_page_30_Picture_9.jpeg)

<span id="page-30-0"></span>![](_page_30_Figure_0.jpeg)

![](_page_30_Figure_1.jpeg)

![](_page_30_Picture_2.jpeg)

![](_page_30_Picture_3.jpeg)

![](_page_30_Picture_4.jpeg)

# 摄像机控制

![](_page_30_Picture_7.jpeg)

## $\begin{array}{c|c|c|c} \hline \cdots \end{array}$  <br> CISCO

32

D1509720 用户指南 Cisco TelePresence SX10、SX20 2019年 10 月制作, 适用于 CE9.9.9 所有内容 © 2010–2019 Cisco Systems, Inc.。保留所有权利。

![](_page_31_Picture_2.jpeg)

![](_page_31_Picture_4.jpeg)

您可通过摄像机设置缩放、平移和倾 斜摄像机。

还可以打开和关闭本端视频(其他人 从您的系统看到的图像),以及最小 化或最大化图像(全屏)。 您可能想始终显示本端视频,即使其 固定。

## $\begin{array}{c|c|c|c} \hline \textbf{.} & \textbf{.} & \textbf{.} \\ \hline \textbf{.} & \textbf{.} & \textbf{.} \\ \hline \textbf{.} & \textbf{.} & \textbf{.} \end{array}$

现在,您可通过选择此菜单右上角的图标来固定本端视频图像(使其始 终显示)和/或使其最大化。 按遥控器上的返回退出菜单。

## 关于摄像机设置

<span id="page-31-0"></span>![](_page_31_Figure_0.jpeg)

![](_page_32_Picture_17.jpeg)

 $\Xi$ 

 $\{0\}$ 

此时将出现一个显示参加者列表的菜单。导航到您要控制其摄像机的参 加者,然后按遥控器上的确定。此时将显示子菜单。

![](_page_32_Picture_12.jpeg)

<span id="page-32-0"></span>![](_page_32_Picture_0.jpeg)

![](_page_32_Picture_1.jpeg)

要控制远端摄像机,请导航到摄像机(右起第二), 然后单击遥 控器上的确定。

许多视频系统都具有可遥控的摄像机。 这类系统允许您使用遥控器来更改平 移、倾斜和缩放操作。 如果远端(与您开会的各方)具有这 类系统,您就能在通话期间控制其摄 像机。

#### 关于远端摄像机控制

![](_page_32_Picture_9.jpeg)

导航到右上角的参加者并按遥控器上的确定。

根据您的喜好调整平移、倾斜和缩放。按遥控器上的确定或返回退出。

![](_page_32_Figure_14.jpeg)

![](_page_32_Figure_15.jpeg)

![](_page_32_Picture_16.jpeg)

![](_page_32_Picture_2.jpeg)

![](_page_32_Picture_4.jpeg)

![](_page_33_Picture_23.jpeg)

<span id="page-33-0"></span>![](_page_33_Picture_0.jpeg)

![](_page_33_Picture_1.jpeg)

本端视频显示其他人从您的视频系统 看到的内容。您通常使用该功能来确 认其他人是否看到您想要他们看到的 内容。

本端视频显示为 PiP(画中画)。 您可能想要在会议期间不时激活本端 视频。例如,这可能是为了确保您始 终显示在屏幕上。

可能会发生本端视频挡住屏幕图像重 要部分的情况。因此,您可能想要移 动本端视频。

![](_page_33_Picture_20.jpeg)

# $\begin{array}{c|c|c|c} \hline \textbf{.} & \textbf{.} & \textbf{.} \\ \hline \textbf{.} & \textbf{.} & \textbf{.} \\ \hline \textbf{.} & \textbf{.} & \textbf{.} \end{array}$

#### 为什么要移动本端视频?

![](_page_33_Picture_13.jpeg)

![](_page_33_Picture_14.jpeg)

激活本端视频或采用涉及画中画的布局时, 导航到右上角的布局,然后按遥控器上的确 定。"布局"图标只在相关时显示。

![](_page_33_Picture_4.jpeg)

使用遥控器上的光标键移动图像。完成后按确 定。

本端视频图像现在将变为蓝色,表明其已被 选定。单击遥控器上的确定。此时将出现箭 头,表示本端视频图像可以移动。系统将指 示可放置的新位置。

屏幕上的图像将呈现其原始大小,且本端视 频位于新位置。

![](_page_33_Picture_10.jpeg)

 $E$ 

此时将显示布局菜单。按遥控器上光标键的 向下箭头导航到本端视频图像。

![](_page_33_Picture_2.jpeg)

![](_page_33_Picture_6.jpeg)

![](_page_34_Picture_14.jpeg)

图标将变为红色,表示摄像机不再传输视频。再次单击可重新洩活摄像 机。

## $\begin{array}{c} \begin{array}{c} \text{.} \end{array} \begin{array}{c} \begin{array}{c} \text{.} \end{array} \begin{array}{c} \text{.} \end{array} \begin{array}{c} \text{.} \end{array} \begin{array}{c} \text{.} \end{array} \end{array}$

<span id="page-34-0"></span>![](_page_34_Picture_0.jpeg)

![](_page_34_Picture_1.jpeg)

![](_page_34_Picture_2.jpeg)

如图所示导航到关闭视频, 然后按遥控器上的**确定**。

![](_page_34_Picture_4.jpeg)

![](_page_34_Picture_5.jpeg)

方式阻挡摄像机的系统上控制摄像机 的视频传输。

![](_page_34_Picture_9.jpeg)

### 关于视频关闭

![](_page_35_Picture_10.jpeg)

<span id="page-35-0"></span>![](_page_35_Figure_0.jpeg)

![](_page_35_Picture_1.jpeg)

![](_page_35_Picture_2.jpeg)

![](_page_35_Picture_3.jpeg)

![](_page_35_Picture_4.jpeg)

![](_page_35_Picture_6.jpeg)

![](_page_35_Picture_7.jpeg)

# $\begin{array}{c|c|c|c|c} \hline \textbf{.} & \textbf{.} & \textbf{.} \\ \hline \textbf{.} & \textbf{.} & \textbf{.} \\ \hline \textbf{.} & \textbf{.} & \textbf{.} \end{array}$

![](_page_35_Picture_9.jpeg)

![](_page_36_Picture_13.jpeg)

<span id="page-36-0"></span>![](_page_36_Picture_0.jpeg)

![](_page_36_Picture_1.jpeg)

"系统信息"页面提供有关 IP 地 址、MAC 地址、SIP 代理、安装的软 件版本和设备名称的信息。 系统可从此处重新启动,用户可通过 高级设置使用设置向导。 您现在可以从该菜单指定铃声和音量。

![](_page_36_Picture_100.jpeg)

## 

![](_page_36_Figure_12.jpeg)

## 关于设置

要访问设置菜单,请导航到屏幕左上角, 然后按遥控器上的**确定**。然后,向下导航 到系统信息(菜单底部第二个),并再次 按**确定**。

设置显示系统的基本信息,用户可通过其访问设置向导和强制重新启动系统。

![](_page_36_Picture_5.jpeg)

 $\beta$ 

 $\begin{picture}(40,40) \put(0,0){\line(1,0){10}} \put(15,0){\line(1,0){10}} \put(15,0){\line(1,0){10}} \put(15,0){\line(1,0){10}} \put(15,0){\line(1,0){10}} \put(15,0){\line(1,0){10}} \put(15,0){\line(1,0){10}} \put(15,0){\line(1,0){10}} \put(15,0){\line(1,0){10}} \put(15,0){\line(1,0){10}} \put(15,0){\line(1,0){10}} \put(15,0){\line(1$ 

![](_page_36_Picture_6.jpeg)

![](_page_36_Figure_2.jpeg)

![](_page_37_Picture_0.jpeg)

![](_page_37_Picture_1.jpeg)

![](_page_37_Picture_2.jpeg)

# alala<br>CISCO

Cisco TelePresence SX10、SX20 2019 年 10 月制作, 1005R)<br>第2019 年 10 月制作, 1005R)

思科在全球设有 200 多个办事处。思科网站 www.cisco.com/go/offices 中列有各办事处的地址、电话和传真。 美洲总部 Cisco Systems, Inc. 加州圣荷西 亚太总部 Cisco Systems (USA) Pte. Ltd. 新加坡